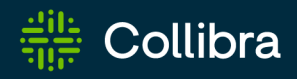

# Collibra Data Intelligence Cloud Data Marketplace

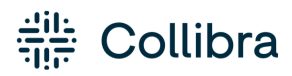

Collibra Data Intelligence Cloud - Data Marketplace

Release date: November 6, 2022

Revision date: Fri Nov 04, 2022

You can find the most up-to-date technical documentation on our Documentation Center at [https://productresources.collibra.com/docs/collibra/latest/Content/DataMarketplace/to\\_](https://productresources.collibra.com/docs/collibra/latest/Content/Catalog/to_catalog.htm) [dm.htm](https://productresources.collibra.com/docs/collibra/latest/Content/Catalog/to_catalog.htm)

# <span id="page-2-0"></span>**Contents**

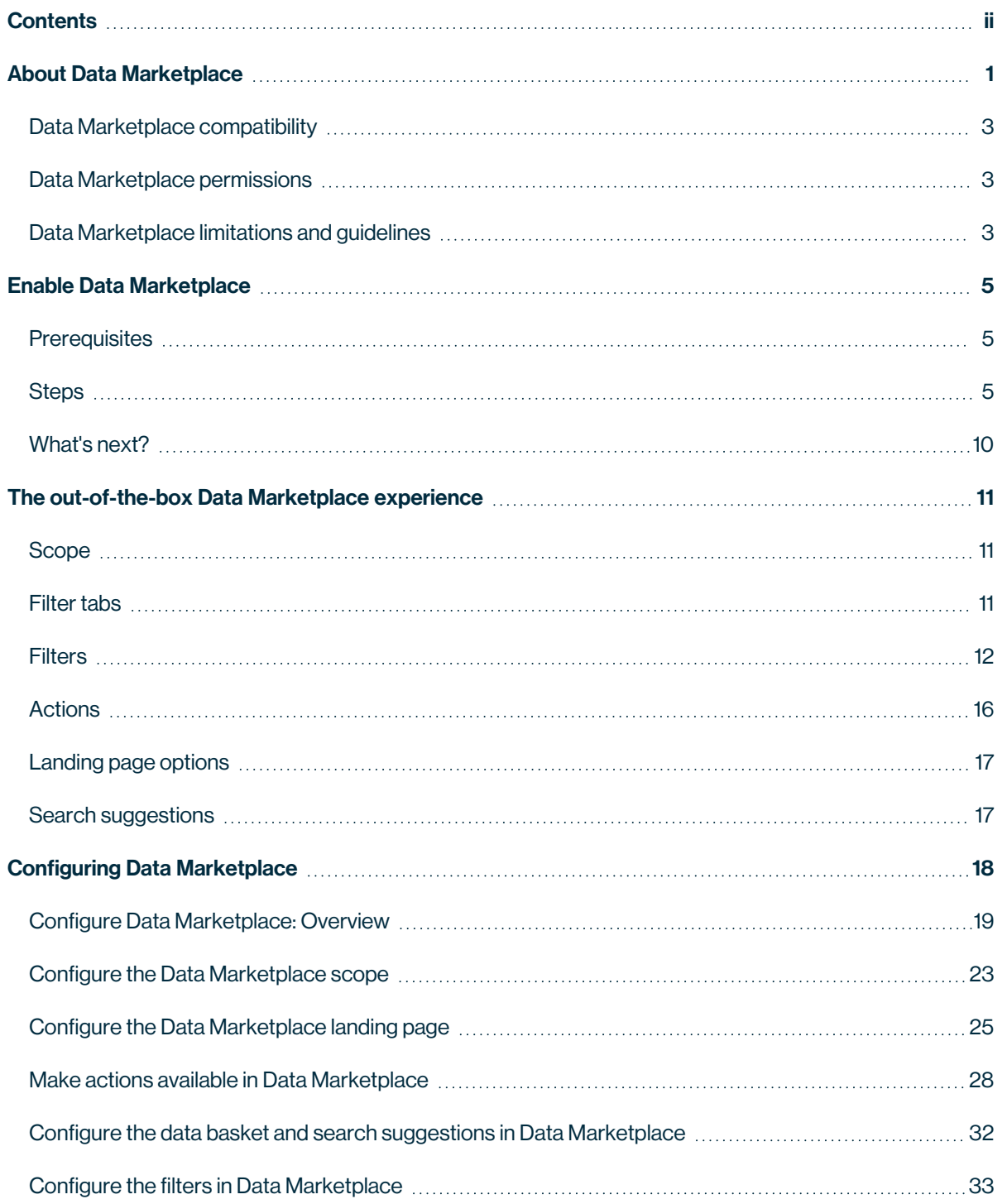

ï

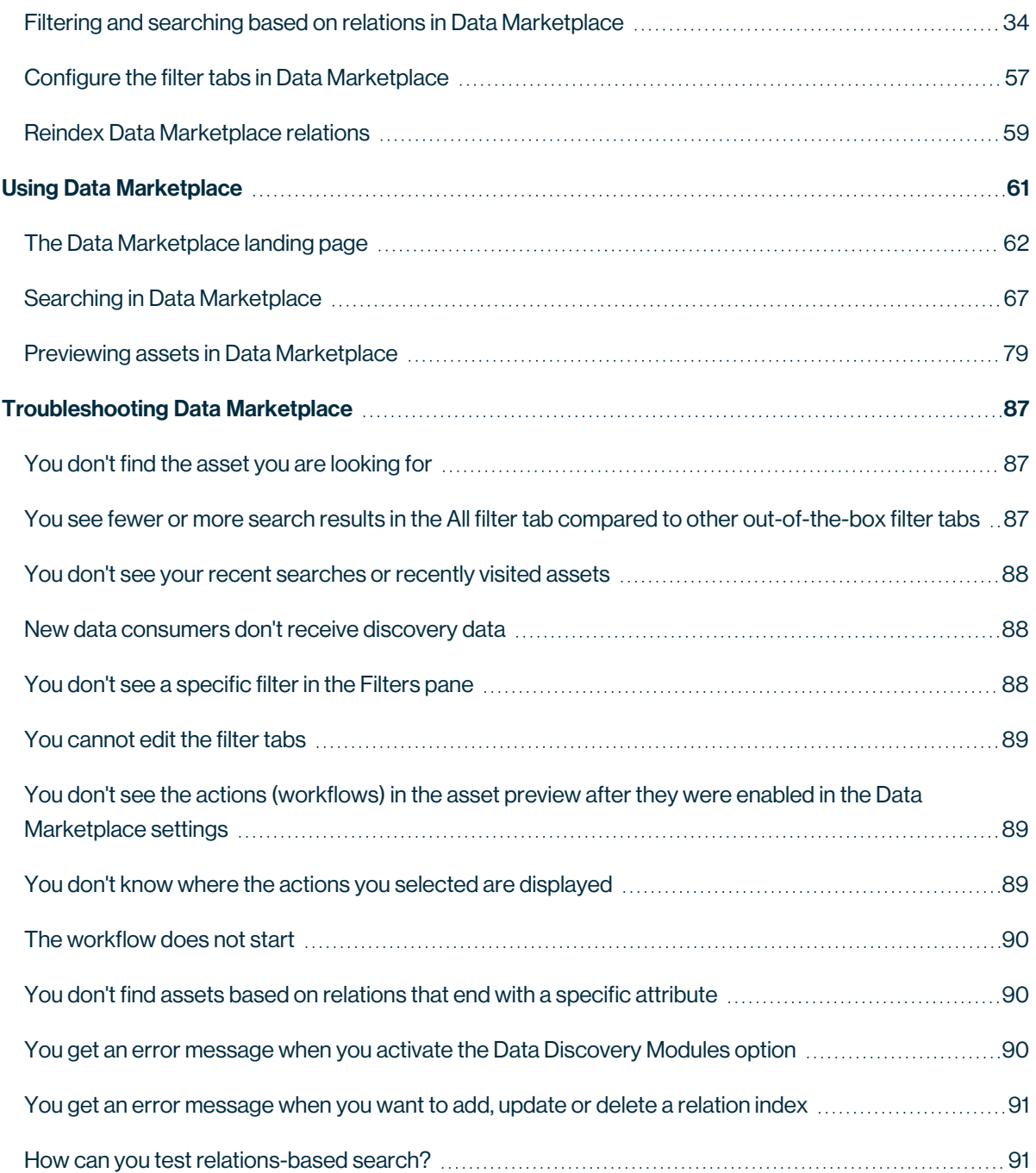

### Chapter 1

# <span id="page-4-0"></span>About Data Marketplace

Data Marketplace is a dedicated search portal in Collibra Data Intelligence Cloud that makes data discovery easy for all people in the organization.

- Data [consumers](#page-6-1), such as analysts, data scientists and data engineers, can use the userfriendly search interface to browse, preview, and request the data they need.
- [Administrators](#page-6-1) can:

Closed Opportunities (Use Case) ©

- <sup>o</sup> Make only the relevant and high quality data available for organization-wide use.
- <sup>o</sup> Create a tailored search experience.

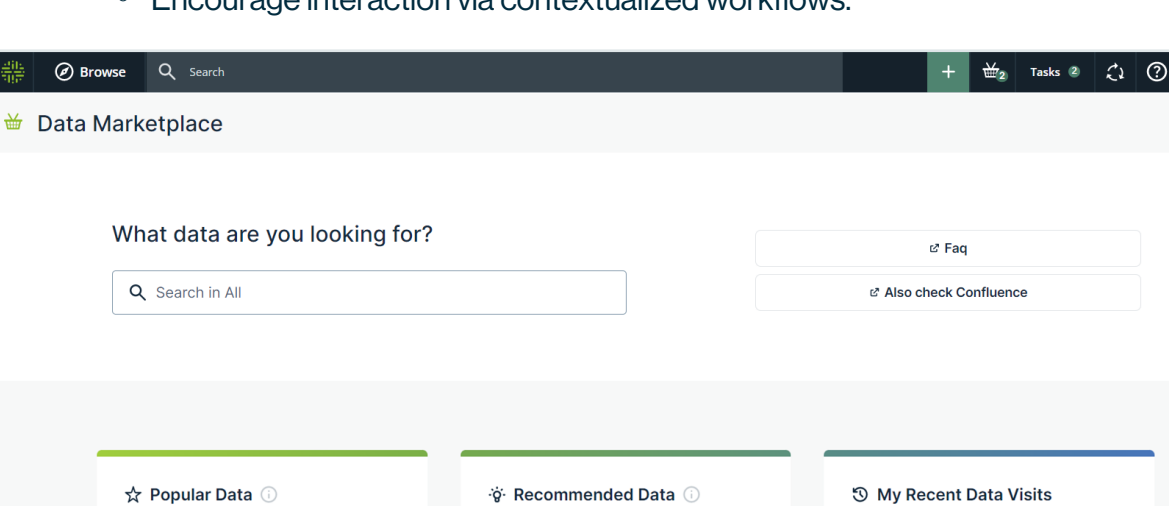

<sup>o</sup> Encourage interaction via contextualized workflows.

Data Marketplace allows you to find relevant and high quality data more easily thanks to the following features:

Jira Raw Dataset

**Metadata Connectors** 

### 1. Data Marketplace only searches data within the Data Marketplace scope

Data Marketplace only searches for some specific asset types, such as data sets, reports and tables. Administrators can [extend](#page-26-0) and refine this scope based on asset type, status and organization (communities and domains).

### 2. Data Marketplace makes searching for data easier

- Data Marketplace can search for data based on [specific](#page-37-0) relations [between](#page-37-0) the data assets. For example, when searching for a column name, you can find the data sets to which the column is added.
- [Filters](#page-78-0) allow you to refine the search results.
- [Filter](#page-78-0) tabs allow you to quickly apply frequently used filters.
- Data Marketplace can guide you to the information you might be looking for via search [suggestions](#page-74-0).

### 3. Data can be opened in preview

The asset [preview](#page-82-1) shows the asset information such as the details, responsibilities, privacy restrictions, and related assets. The asset preview allows for investigating the data without losing track of the search results.

You have quick and easy access to recently visited assets, common actions, and so on to interact with the data. Administrators can define which [actions](#page-31-0) (workflows) must be

available in the various pages in Data Marketplace.

# <span id="page-6-0"></span>Data Marketplace compatibility

Data Marketplace is only available on Collibra Data Intelligence Cloud, and is not certified for FedRAMP.

[Administrators](#page-6-1) can enable and [configure](#page-21-0) Data Marketplace from version 2022.08. In environments installed after 2022.11, Data Marketplace is enabled by default.

# <span id="page-6-1"></span>Data Marketplace permissions

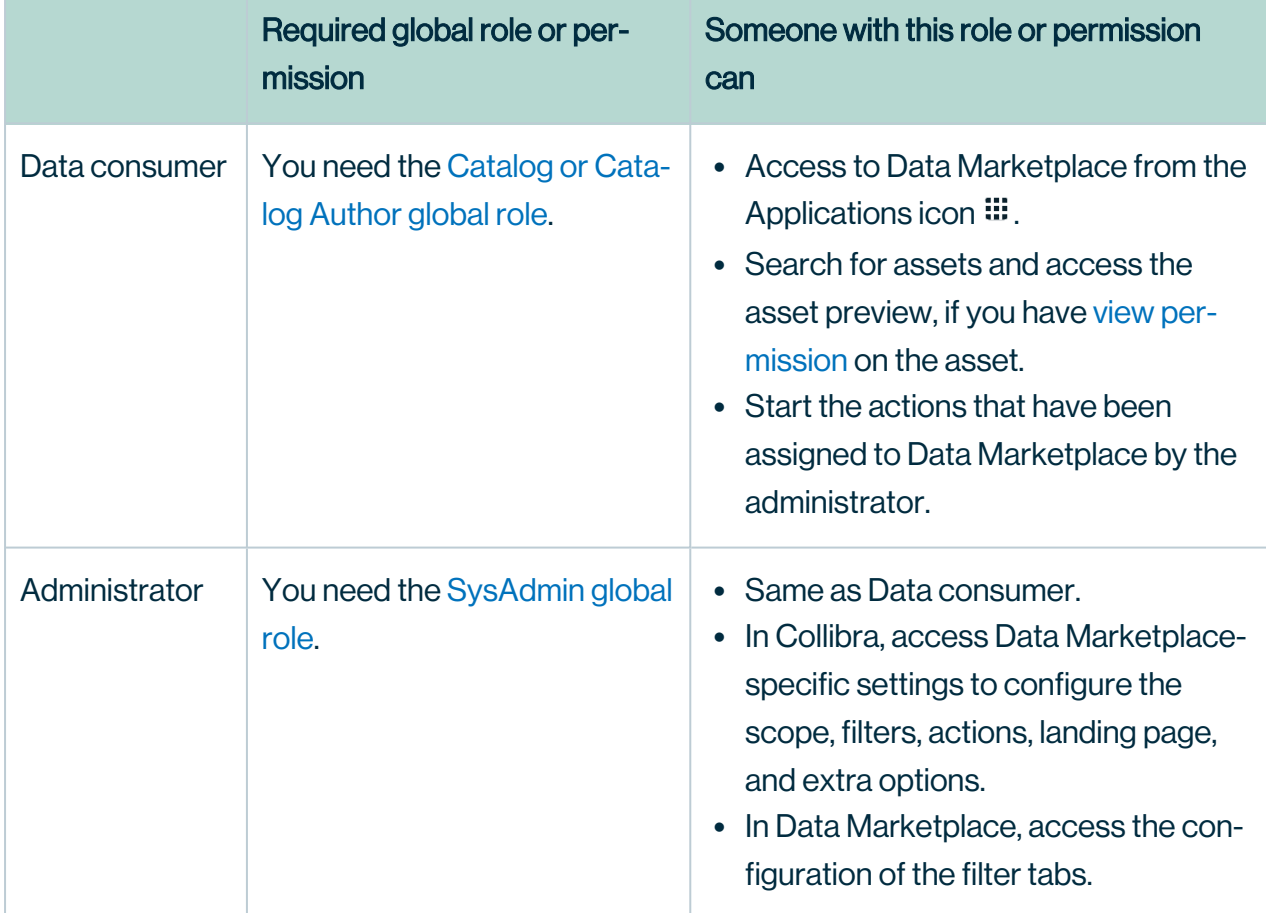

In Data Marketplace, you can be a data consumer or an administrator.

# <span id="page-6-2"></span>Data Marketplace limitations and guidelines

For data consumers

- Data Marketplace is available in English. It does not yet support translation to other languages.
- It is possible that fewer or more search results appear in the All filter tab compared to other filter tabs. For information, go to Data Marketplace [troubleshooting](#page-90-0).
- In the asset [preview,](#page-82-1) the information in the **Details** tab shows the asset attributes in different order than in Collibra.
- The [Filters](#page-80-0) pane sometimes displays filter options twice. It is possible that when you try to deselect a filter option, the option is duplicated instead.
- If the Data Basket is enabled in Data Marketplace, it is possible that the Add to Data Basket button is available in Collibra for the asset but not in Data Marketplace. This is because Data Marketplace does not take child asset page definitions into account. For more information, go to Data [Basket](#page-35-0)

### For administrators

- [Scopes](to_scopes.htm) are not taken into account in Data Marketplace.
- [Workflows](#page-31-0) that start other workflows will not open the follow-up task automatically in Data Marketplace. You can still access the task from the Tasks [indicator](ref_dgc-ui.htm) in the top bar.
- Relation-based filters also show the asset type's parent as a filter option after relation reindexing.

### Example

You select System as the target of a relation path and show it as a relation-based filter. In that case, Data Marketplace will include the following values as filter options:

- $\circ$  the values of asset type System,
- $\circ$  the values of the child asset types of System, if any.
- the Technology asset (because it is the parent asset type of System).
- When you create a relation index:
	- $\degree$  You don't receive a preview of the possible relation path results if the relation path ends with an attribute.
	- $\circ$  HTML-tags are displayed in the preview of the possible relation path results.
	- $\degree$  Currently, we do not prevent that you create and two relation paths that are exactly same.

You can also check [Troubleshooting](#page-90-0) Data Marketplace.

### Chapter 2

# <span id="page-8-0"></span>Enable Data Marketplace

To start using the out-of-the-box Data Marketplace experience, several settings can be enabled. In new environments, Data Marketplace is enabled by default.

# <span id="page-8-1"></span>**Prerequisites**

<span id="page-8-2"></span>You have the ADMIN or SUPER role in Collibra Console.

# **Steps**

- 1. Open the DGC service settings for editing:
	- a. Open Collibra Console.
		- » Collibra Console opens with the **Infrastructure** page.
	- b. In the tab pane, expand an environment to show its services.
	- c. In the tab pane, click the Data Governance Center service of that environment.
	- d. Click Configuration.
	- e. Click Edit configuration.

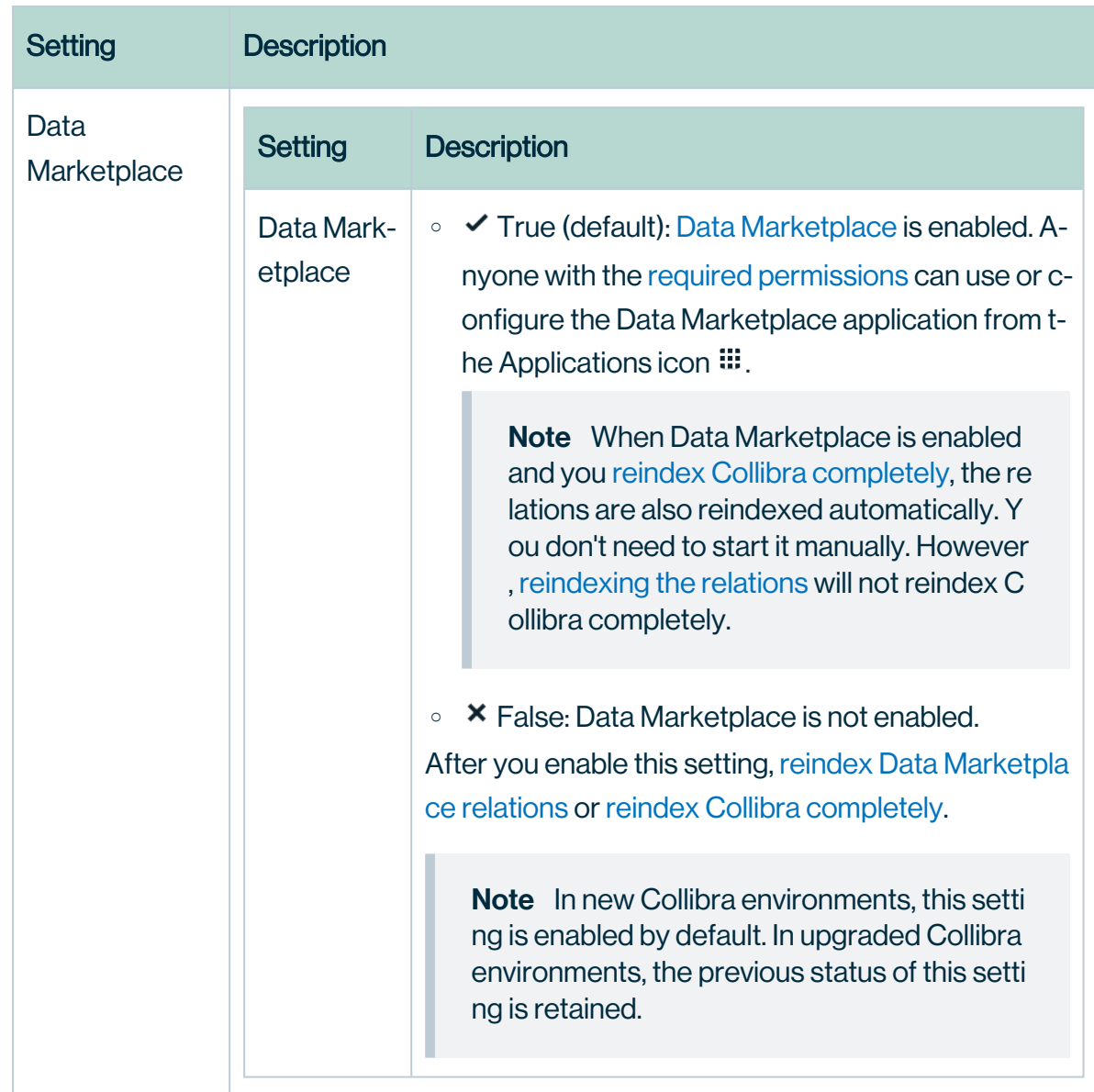

### 2. In the Data Marketplace section, enable the Data Marketplace setting:

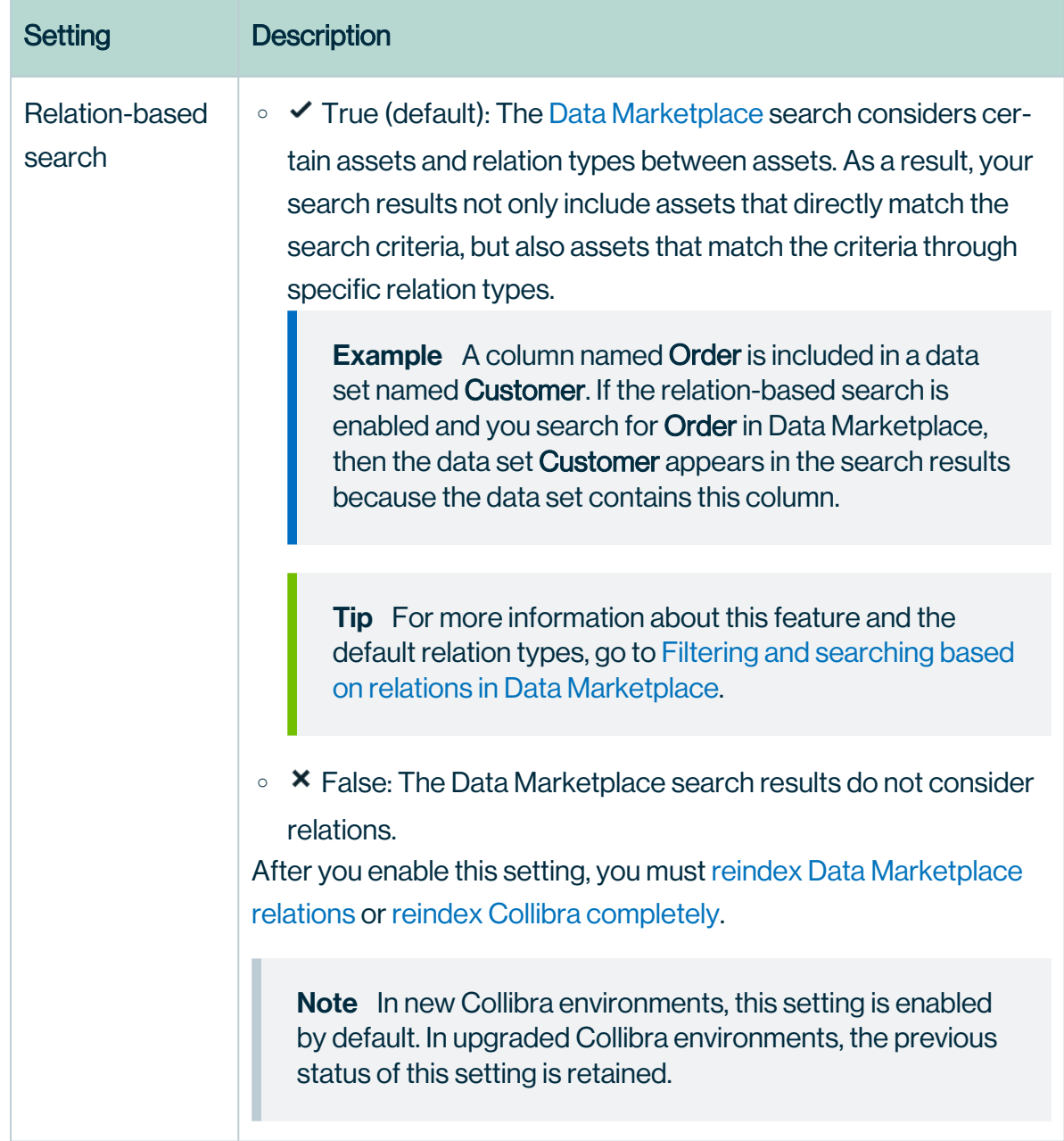

3. Optionally, enable the following settings in the Search index configuration:

Î.

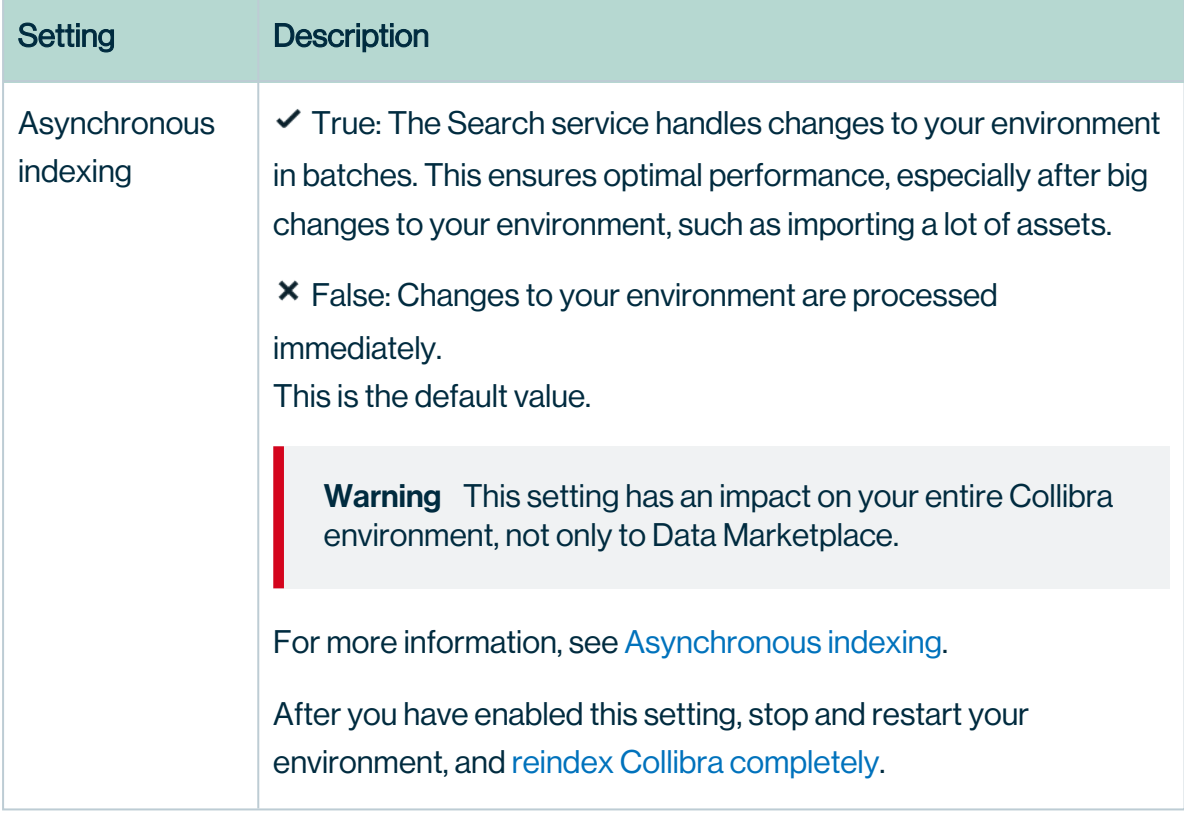

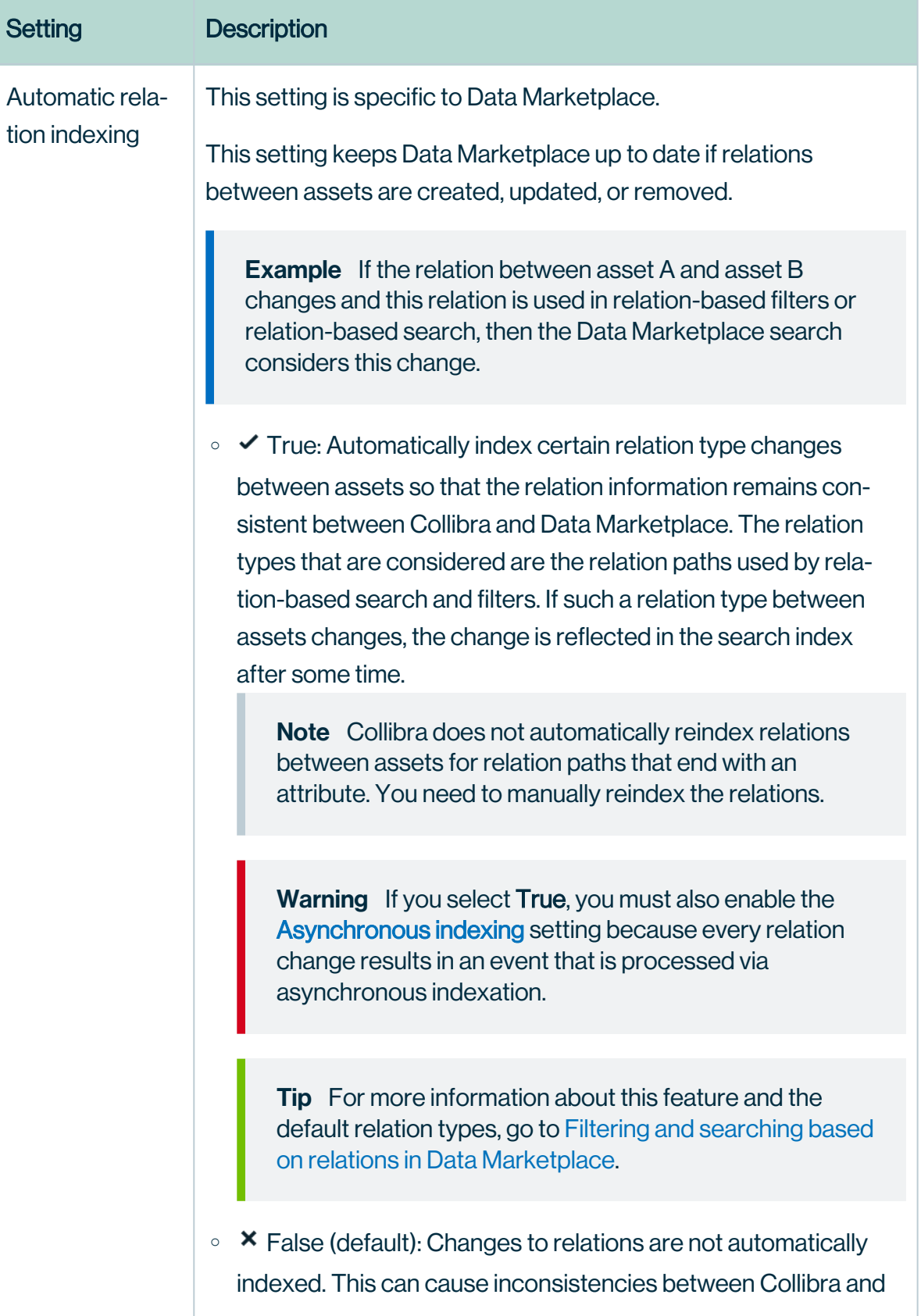

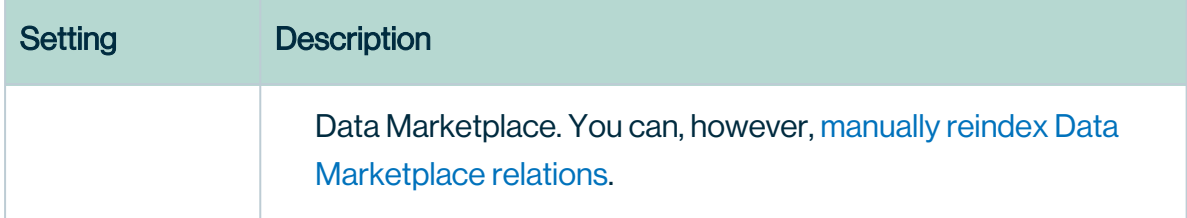

4. Click Save all.

- 5. If you have enabled Asynchronous indexing, stop the environment and start the environment.
- 6. If you have enabled the Data Marketplace, Asynchronous indexing, or Relation-based search setting, reindex Data [Marketplace](#page-62-0) relations or reindex Collibra [completely.](ta_reindex-dgc.htm)

# <span id="page-13-0"></span>What's next?

The [out-of-the-box](#page-14-0) Data Marketplace experience Optimize Data [Marketplace:](#page-22-0) Overview

# <span id="page-14-0"></span>The out-of-the-box Data Marketplace experience

After Data Marketplace is [enabled](#page-8-0), Data Marketplace is ready for use based on the out-of-thebox configuration. This includes the Data Marketplace [scope](#page-14-1), [filter](#page-14-2) tabs, [filters](#page-15-0), [actions,](#page-19-0) [landing](#page-20-0) [page](#page-20-0) data, and search [suggestions](#page-20-1). Optionally, administrators can [optimize](#page-22-0) the Data Marketplace experience.

# <span id="page-14-1"></span>**Scope**

By default, Data Marketplace finds assets of the following asset types with any status, anywhere in the organization.

- Data Set
- Report
- $\cdot$  Table
- $\cdot$  Column
- Database View
- BI Data Set, BI Report
- Power BI Tile, Power BI Data Model, Power BI Dashboard, Power BI Report
- Tableau Dashboard, Tableau View, Tableau Story, Tableau Workbook, Tableau Worksheet

<span id="page-14-2"></span>Administrators can [configure](#page-26-0) the scope.

# Filter tabs

Data Marketplace shows the search results in tab pages, called filter tabs.

Filter tabs allow you to quickly apply a filter based on an asset type or on a group of filters that are frequently used.

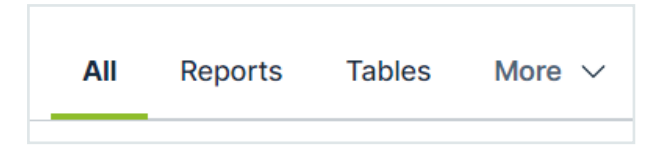

By default, Data Marketplace provides the following filter tabs:

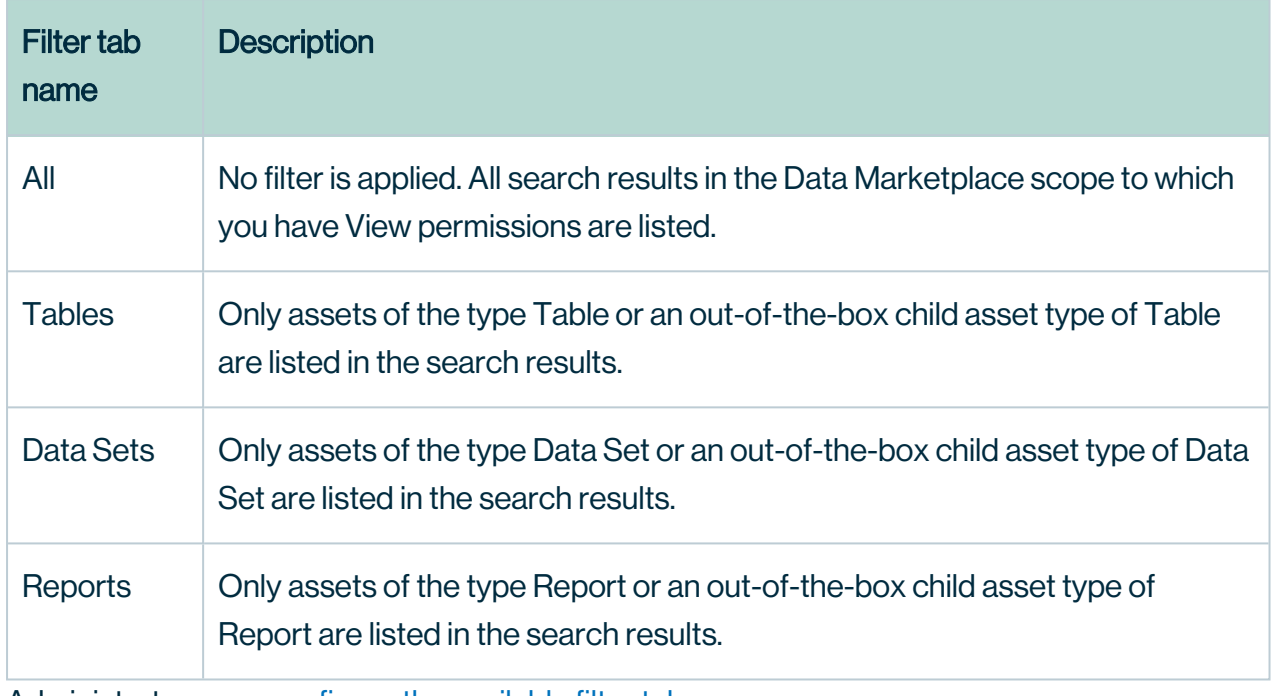

<span id="page-15-0"></span>Administrators can [configure](#page-60-0) the available filter tabs.

# **Filters**

By default, Data Marketplace provides the filters in the table below.

Note Some of these filters rely on relation path [indexing.](#page-38-0) If your Collibra environment does not use one or more of the indexed relations, the outof-the-box relation-filters do not work.

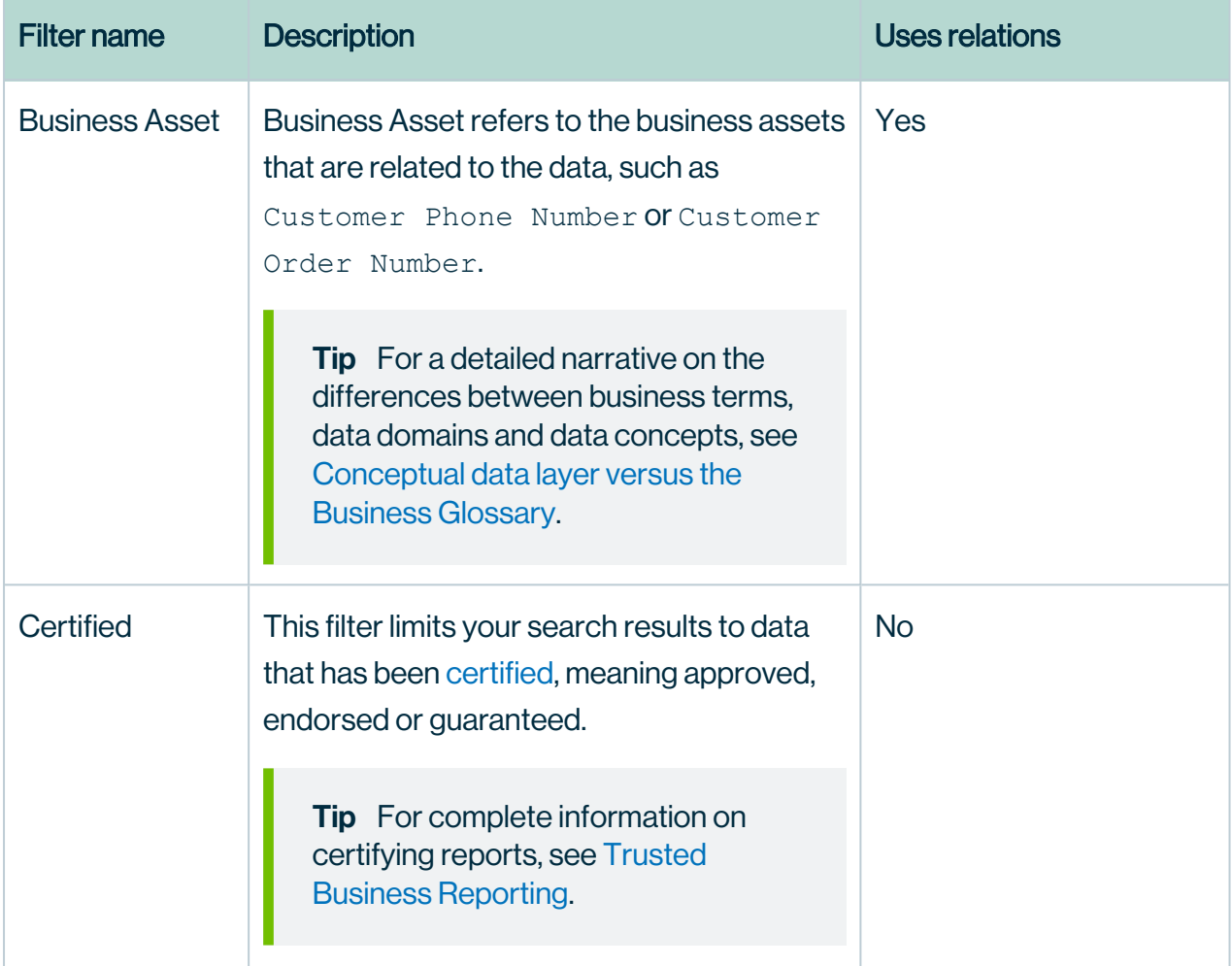

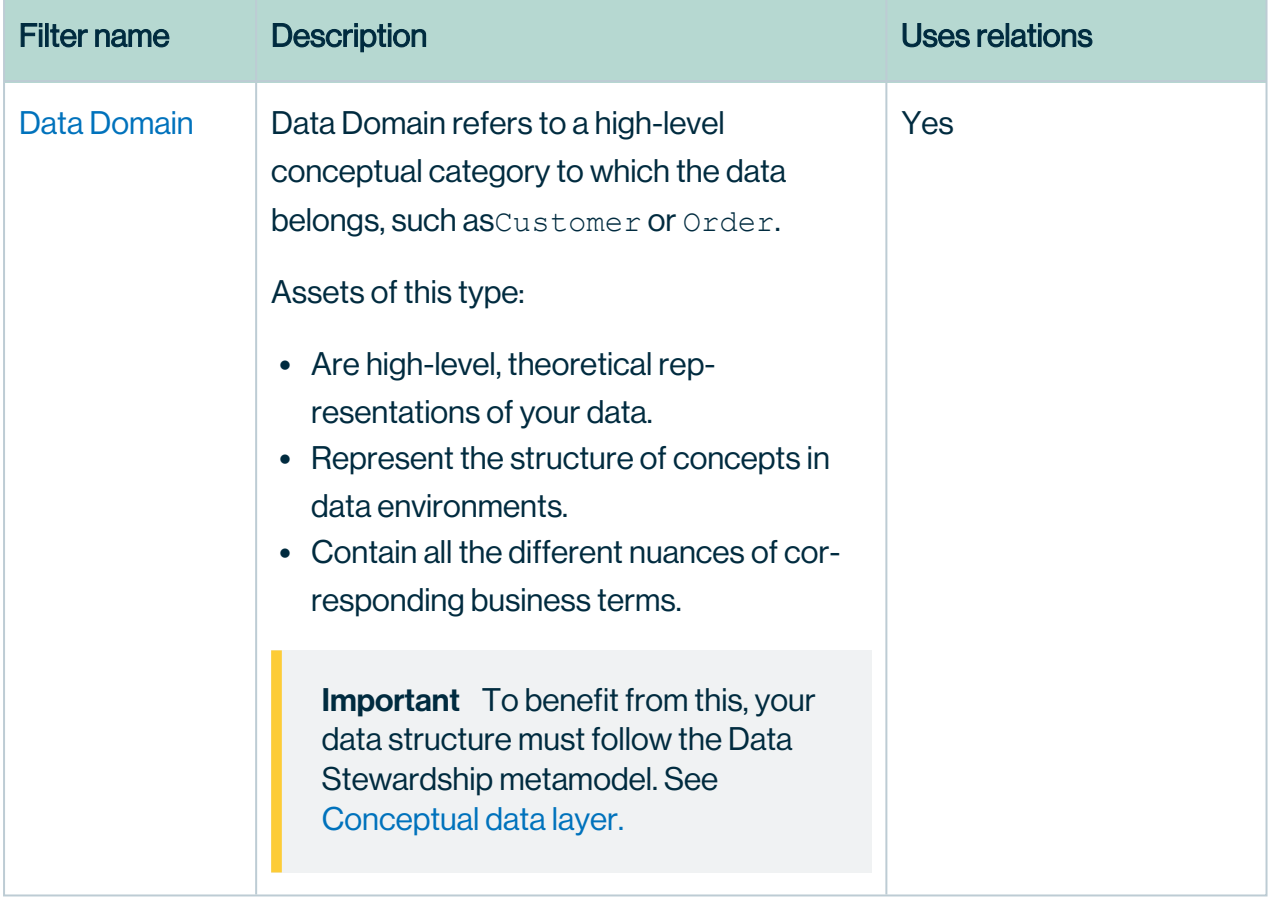

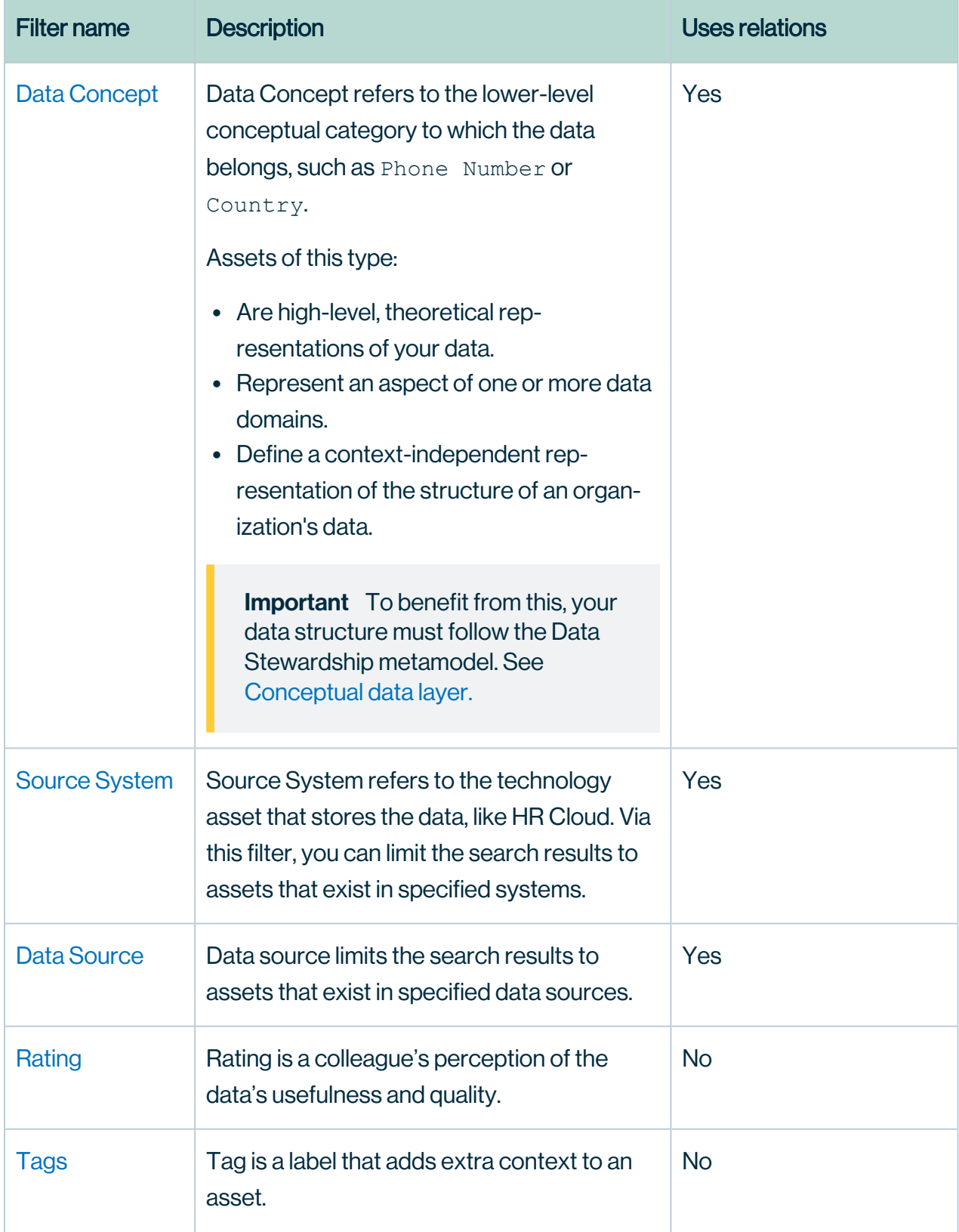

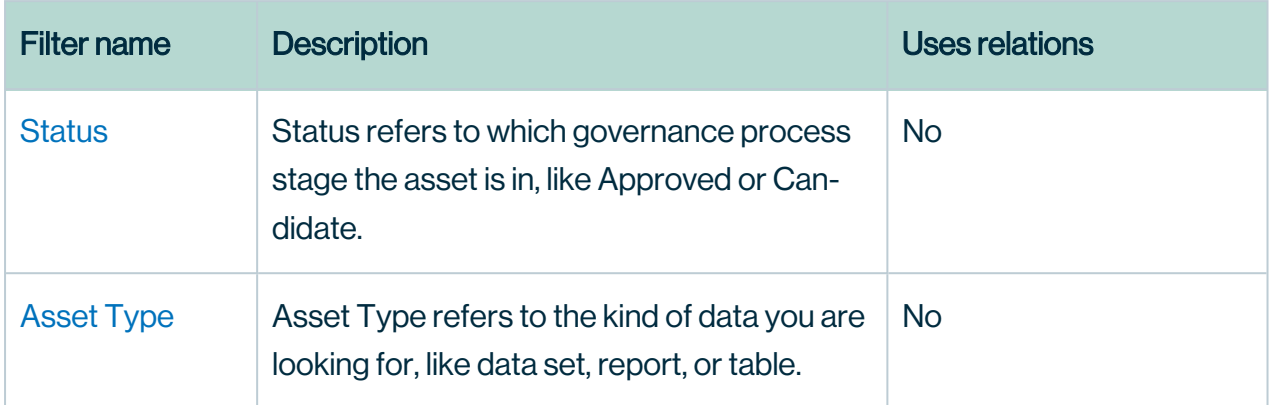

<span id="page-19-0"></span>Administrators can [configure](#page-36-0) the filters.

# Actions

Data Marketplace provides following actions to the data consumers. The following actions are always available in the asset [preview:](#page-82-1)

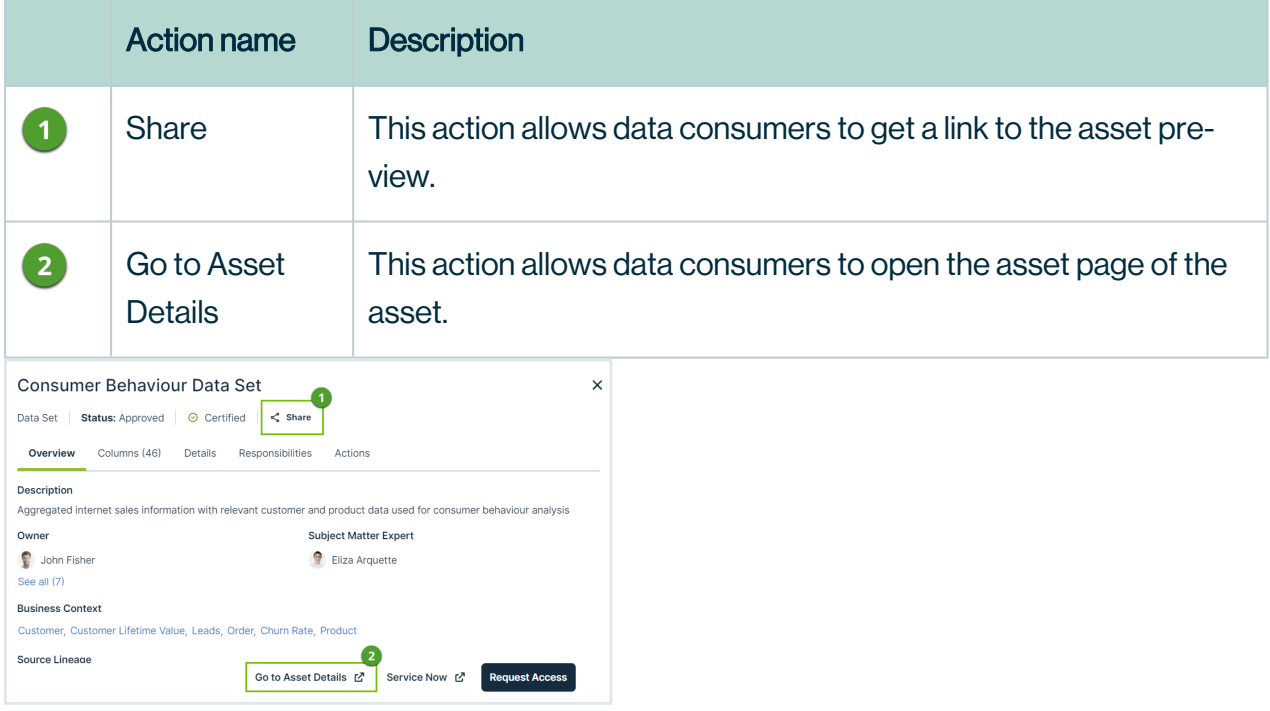

Administrators can make more actions [\(workflows\)](#page-31-0) available in various places in Data Marketplace and can make the [shopping](#page-35-0) basket available from the asset preview.

# <span id="page-20-0"></span>Landing page options

The [landing](#page-65-0) page consists of multiple sections.

- By default, the Data Marketplace landing page shows Recent searches, Recent data visits, and What's New. Administrators can make [Popular](#page-28-0) Data, Recent Data Visits, and [Recommended](#page-28-0) Data available instead.
- Administrators can also change the [introduction](#page-28-0) text and add quick links to the landing page.

# <span id="page-20-1"></span>Search suggestions

By default, no search suggestions are provided when data consumers start entering search terms. Administrators can enable search [suggestions](#page-35-0).

### Chapter 4

# <span id="page-21-0"></span>Configuring Data Marketplace

After Data [Marketplace](#page-8-0) is [enabled](#page-8-0), Data Marketplace is ready for use based on the [out-of-the](#page-14-0)box [experience.](#page-14-0) Optionally, Data Marketplace [administrators](#page-6-1) can [optimize](#page-22-0) the Data Marketplace experience.

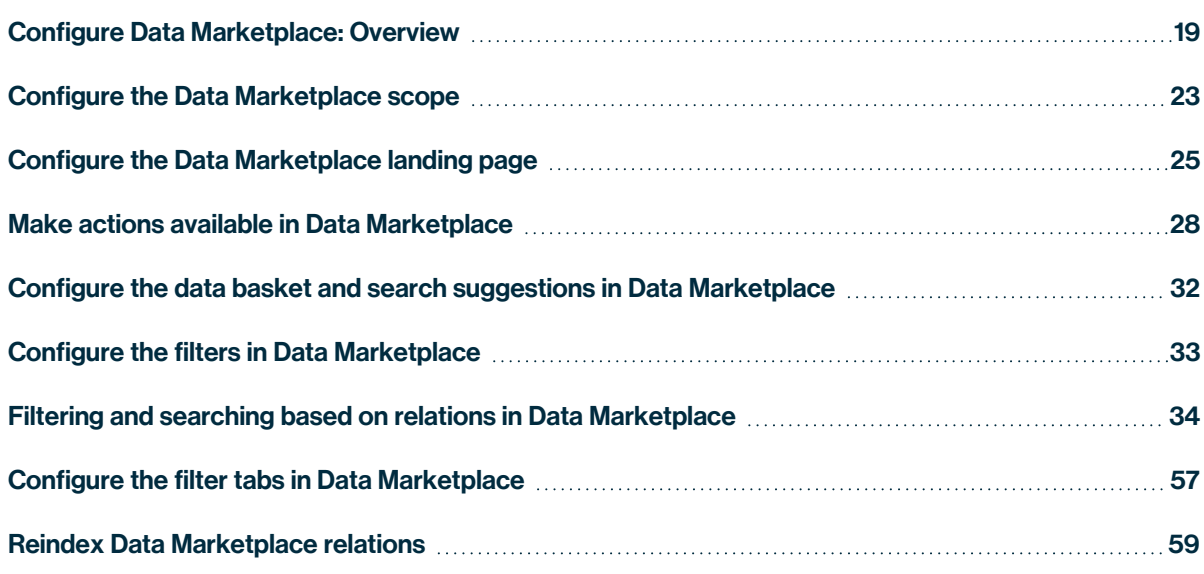

# <span id="page-22-0"></span>Configure Data Marketplace: Overview

## What can you configure?

- You can define who has access to Data Marketplace. For information, go to Data [Mar](#page-6-1)ketplace [permissions](#page-6-1).
- In the Data Marketplace landing page, you can configure the [quick](#page-28-0) links, [introduction](#page-28-0) [text,](#page-28-0) [actions](#page-31-0), and define whether [discovery](#page-35-0) data must be available.

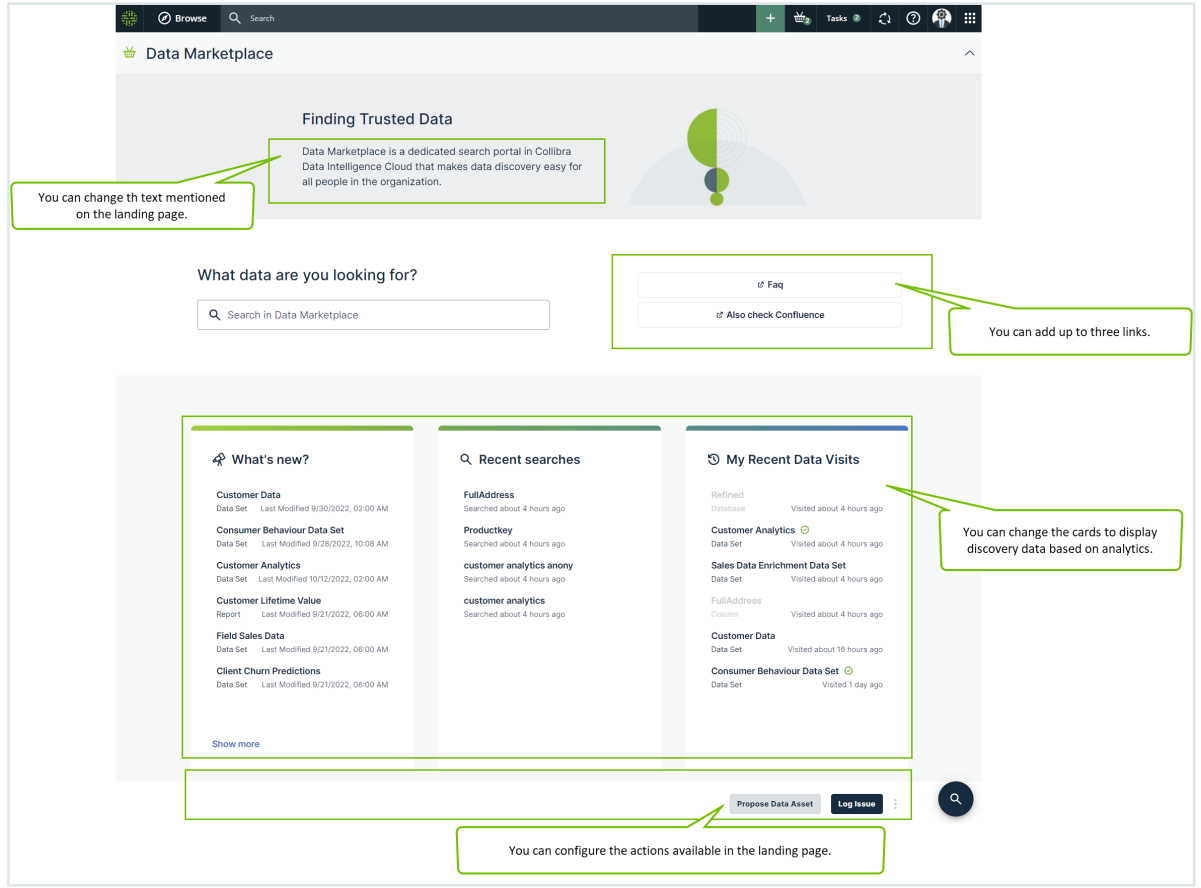

• You can define whether search [suggestions](#page-35-0) are provided once people starts searching for data.

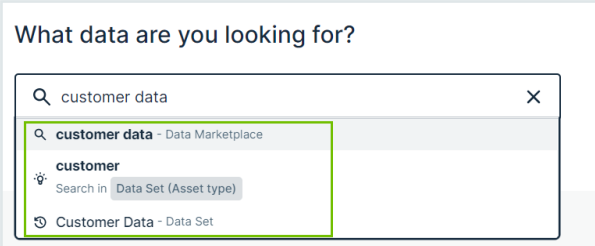

• You can configure the [scope](#page-26-0), filter [tabs,](#page-60-0) [filters](#page-36-0) and search based on [relations.](#page-37-1)

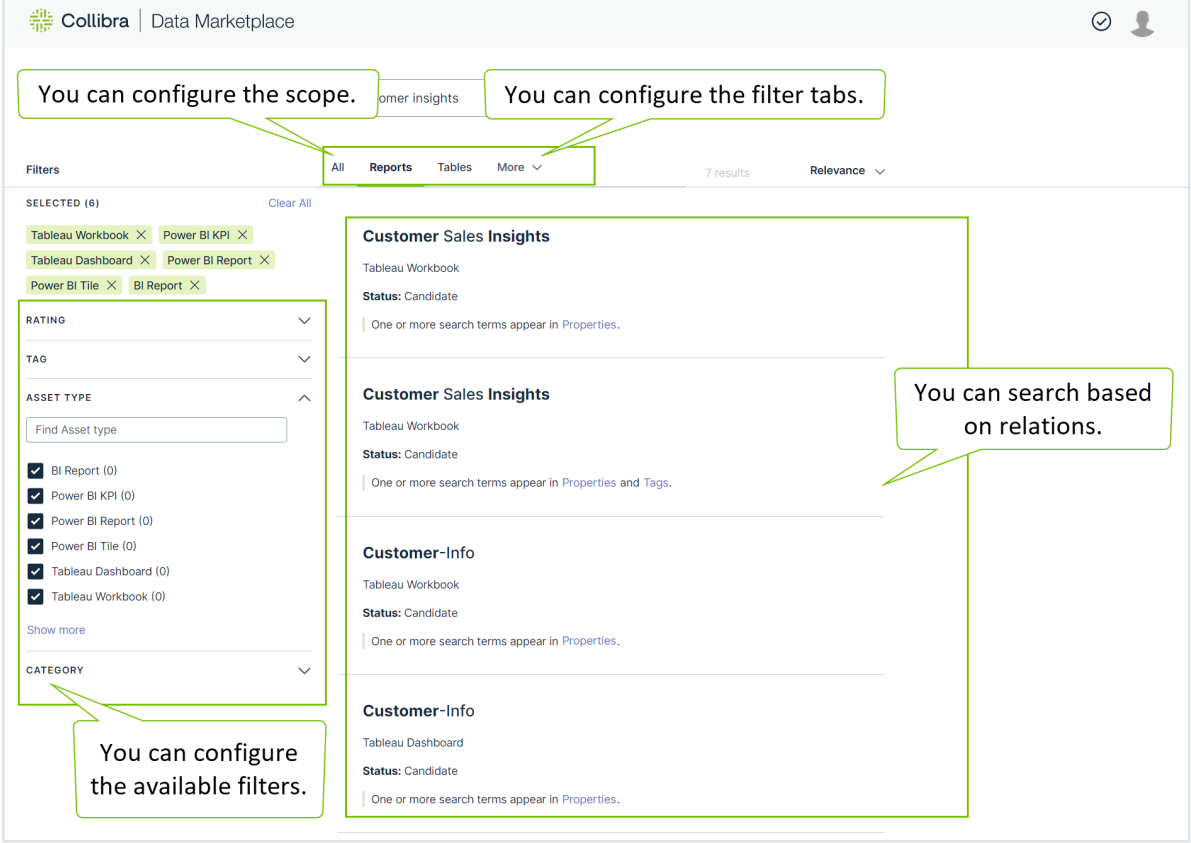

• You can configure the actions [available](#page-31-0) in the asset preview and define whether data consumers can add assets to the data [basket](#page-35-0) from Data Marketplace.

#### Chapter 4

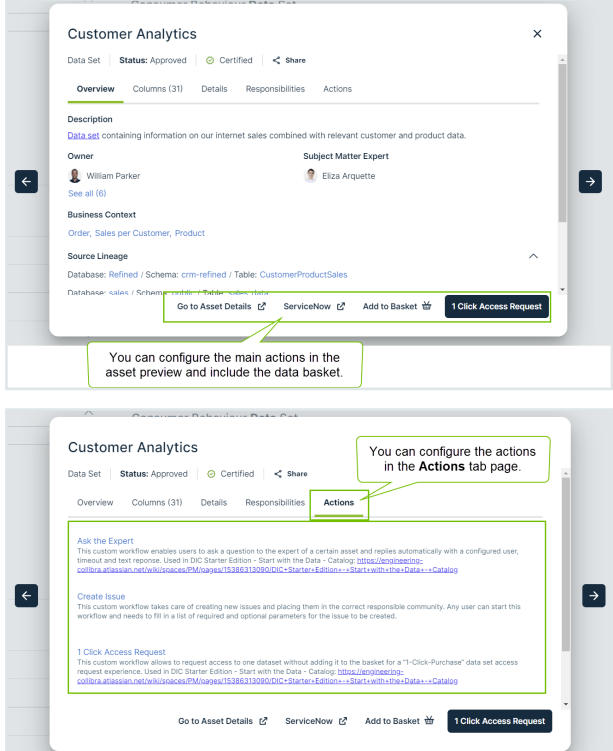

• You can [configure](#page-31-0) the actions available in the No search results page.

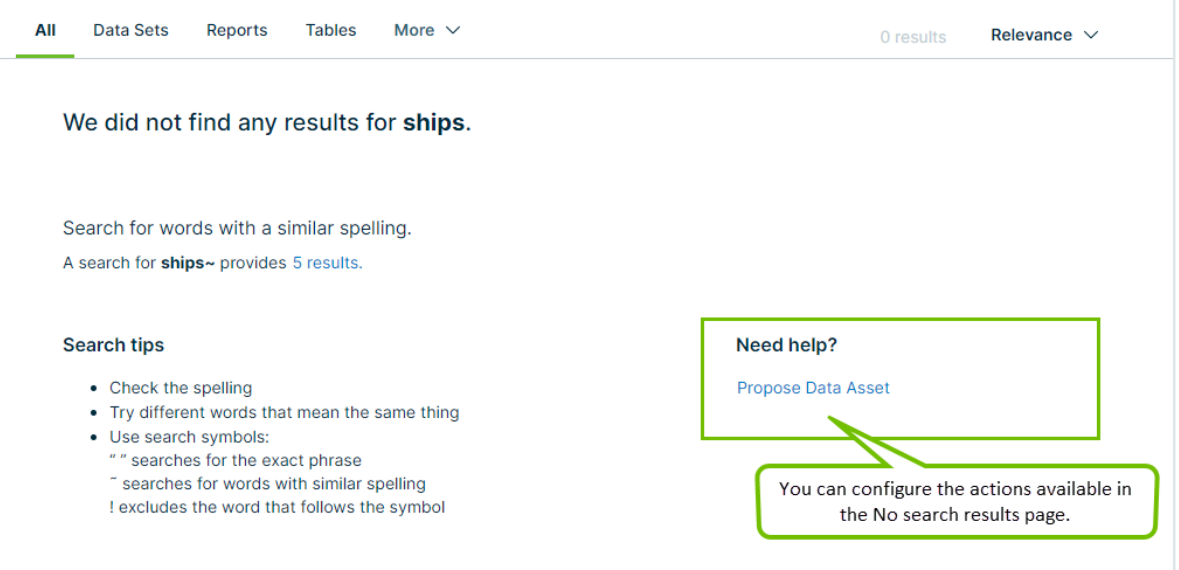

# How do you configure Data Marketplace?

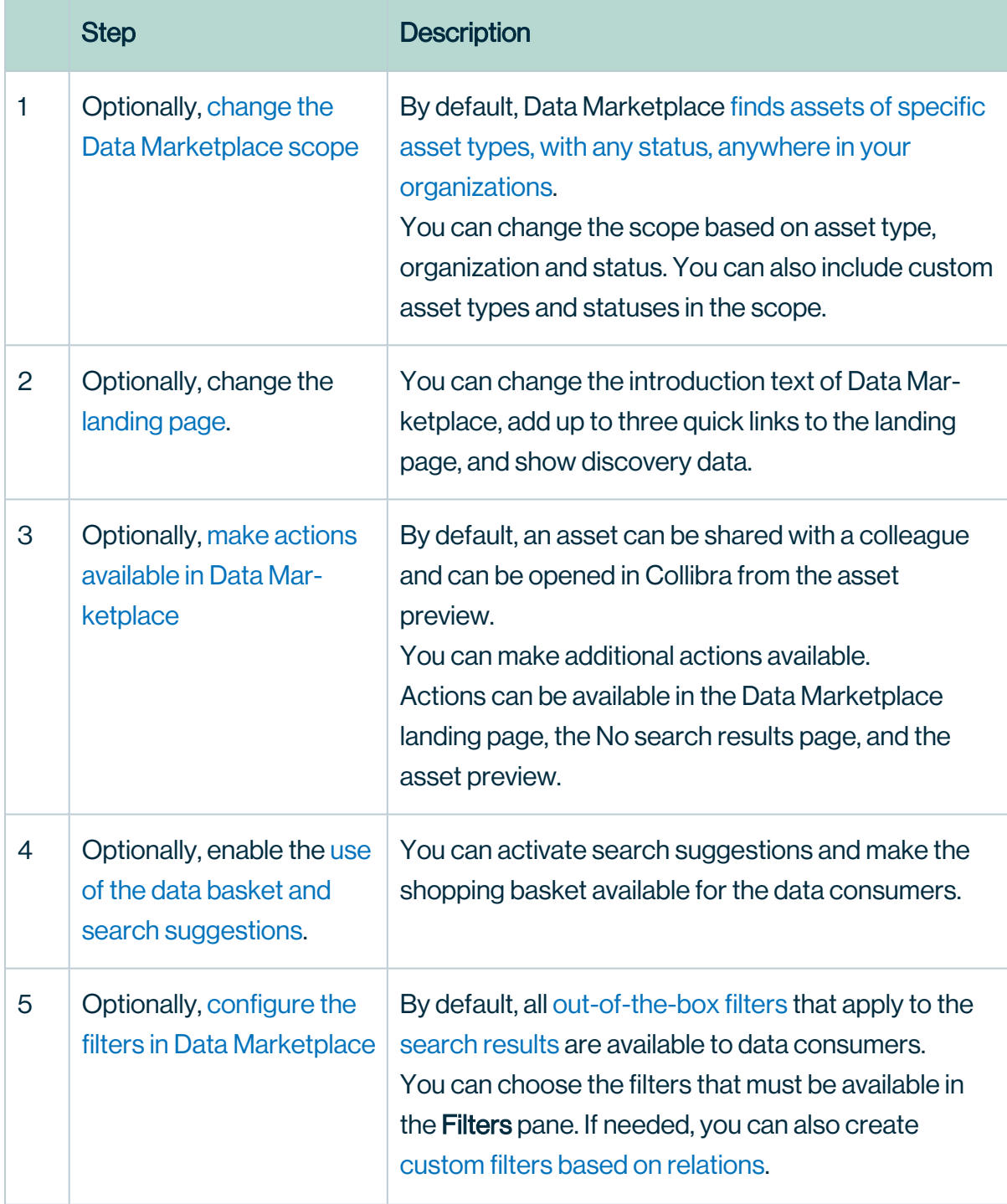

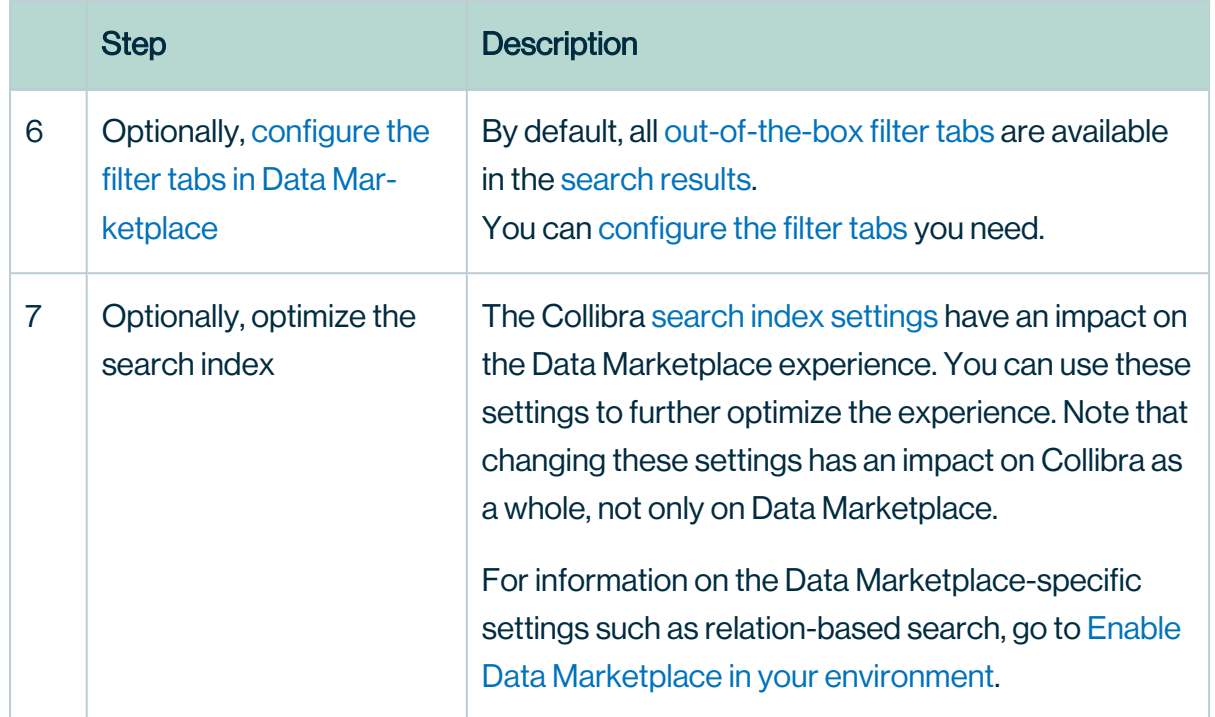

# <span id="page-26-0"></span>Configure the Data Marketplace scope

As an administrator, you can customize the [out-of-the-box](#page-14-0) scope to expose exactly what makes sense for your data consumers. Which data is relevant? Which data meets your quality or governance standards?

You can configure the scope based on [asset](#page-28-1) type, [status](#page-28-2) and [organization](#page-28-3). Data Marketplace takes all three scope definitions into account. If you choose to only include Reports as asset type, Approved as status and Marketing as organization, you only get results that meet all these conditions.

## **Examples**

### Example

In your environment, data consumers must request access on data set and report level. As a result, you only want to show Approved data sets and reports in Data Marketplace. To do this you configure the following scope:

- Asset types: Data Set and Report.
- Status: Approved.
- Organization: all

If you also enable Search over relations, then data consumers can still use column names as search terms. In that case, Data Marketplace shows the related data set and reports in the search results instead of the Column assets.

### Example

In your environment, you keep track of approved marketing data in a specific community "Marketing-Approved". As a result, you only want to show data of this community in Data Marketplace.

To do this you configure the following scope:

- Asset types: all
- Status: all
- Community: Marketing-Approved.

### Important

- If you create a new asset type, status, community, or domain in Collibra, and you want it to be found in Data Marketplace, you have to select it in the Data Marketplace scope.
- If you delete an asset type, status, community, or domain in Collibra, and it was part of the Data Marketplace scope, it will no longer be visible in the Data Marketplace scope list but will still be active in Data Marketplace. Before deleting an asset type, status, community, or domain, remove it from the scope in Data Marketplace.

## **Prerequisites**

- Data [Marketplace](#page-8-0) is enabled.
- The Settings landing page is [enabled.](ta_enable-settings-landing-page.htm)
- You are an [administrator](#page-6-1) in Data Marketplace.

# **Steps**

- 1. On the main menu, click  $\ddot{w}$ , and then click  $\otimes$  Settings.
	- » The Collibra [settings](to_collibra-settings.htm) page opens.
- <span id="page-28-1"></span>2. In the Data Marketplace section, click Scope.
- <span id="page-28-2"></span>3. If you want to limit the search results to assets of specific asset types, select the required asset types in the **Asset types** tab page.
- 4. If you want to limit the search results to assets with specific statuses, select the required [statuses](ref_overview-status-types.htm) in the Statuses tab page. If you do not define a scope, data consumers can find assets with any statuses via Data Marketplace, including Candidate, Pending, and so on.
- <span id="page-28-3"></span>5. If you want to limit the search results to assets in specific communities and domains, select the required communities and domains in the **Organization** tab page. If you do not define a scope, Data Marketplace searches all communities and domains .
- 6. Click Save.

# What's next?

<span id="page-28-0"></span>Configure the Data [Marketplace](#page-28-0) landing page

# Configure the Data Marketplace landing page

As an administrator, you can optimize the [landing](#page-65-0) page. You can configure the quick links, introduction text, actions, and define whether discovery data must be available.

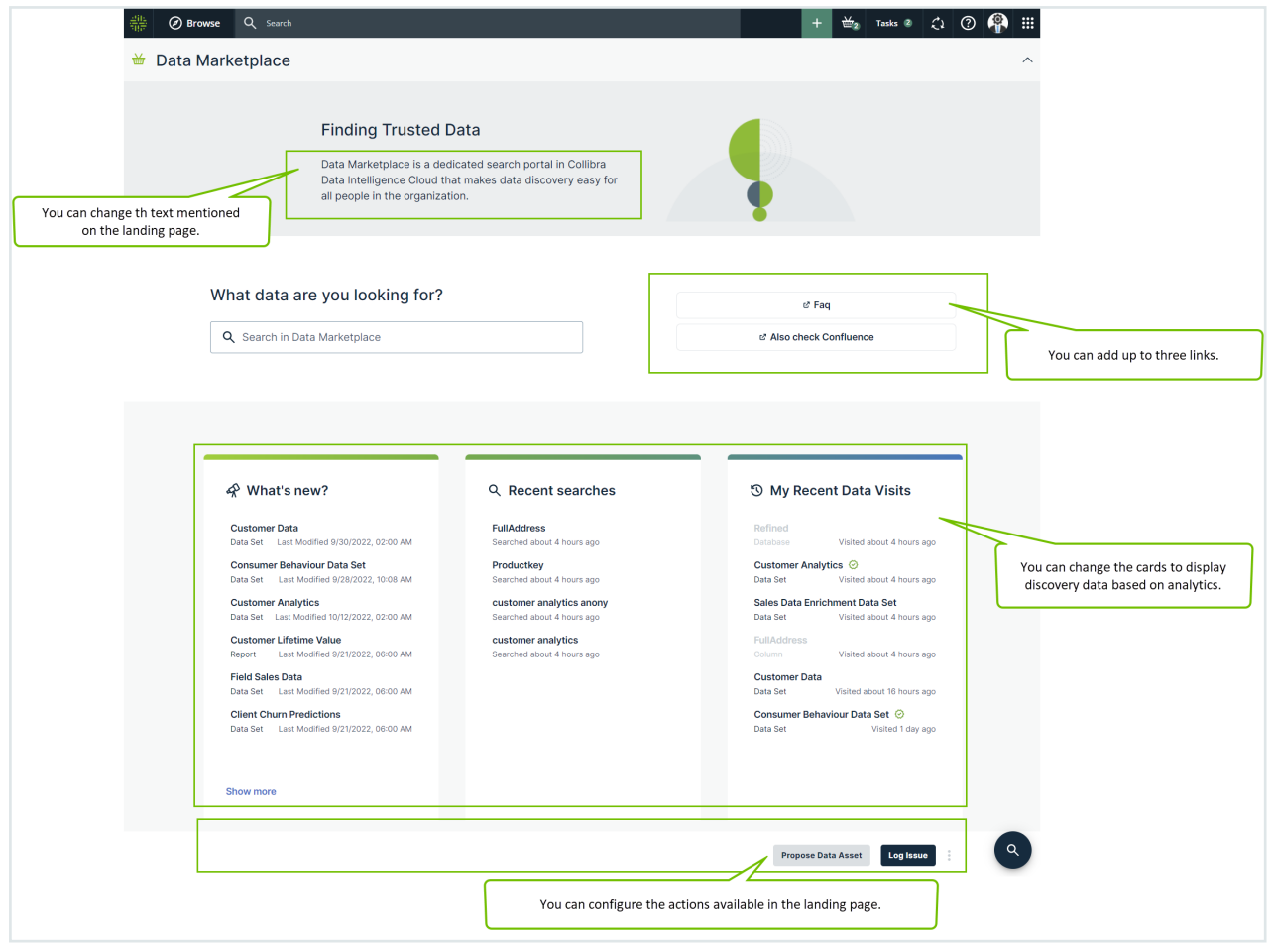

### **Prerequisites**

- Data [Marketplace](#page-8-0) is enabled.
- The Settings landing page is [enabled.](ta_enable-settings-landing-page.htm)
- You are an [administrator](#page-6-1) in Data Marketplace.

## **Steps**

- 1. On the main menu, click  $\ddot{w}$ , and then click  $\otimes$  Settings.
	- » The Collibra [settings](to_collibra-settings.htm) page opens.
- 2. To change the introduction text or add links:
	- a. In the Data Marketplace section, click Landing Page.
	- b. In Data Marketplace Description, change the text.

c. In Quick Links, add a Label and URL for the link you want to add. You can add a maximum of three links.

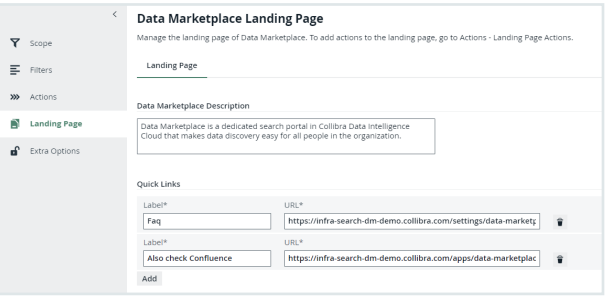

- d. Click Save.
- 3. To show Popular Data, Recent Data Visits, and Recommended Data instead of Recent searches, Recent data visits, and What's New on the landing page:
	- a. In the Data Marketplace section, click Extra Options.
	- b. Select the check box Show Data Discovery Modules.

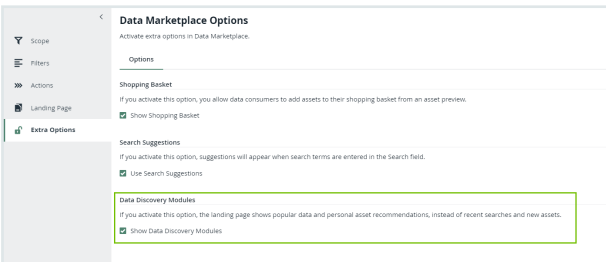

c. Click Save.

### **Note**

Setting "Collect Application Usage Data" has an impact on the availability of popular and recommended data. This setting is enabled by default. Because this setting is not accessible in cloud environments, create a [support](https://support.collibra.com/) ticket should you want to change this setting.

4. To add specific actions to the landing page, go to Make actions [available](#page-31-0) in Data Mar[ketplace](#page-31-0).

### What's next?

Make actions available in Data [Marketplace](#page-31-0)

# <span id="page-31-0"></span>Make actions available in Data Marketplace

Data Marketplace provides some [out-of-the-box](#page-14-0) actions to the data consumers. As an administrator, you can add actions to and remove them from Data Marketplace. These actions start workflows. Actions can be made available:

- At the bottom of the Data Marketplace [landing](#page-65-0) page.
- In the Need help? section if the search did not return any results.
- At the bottom of an asset [preview.](#page-82-1)
- In the Actions tab page in an asset [preview](#page-82-1).

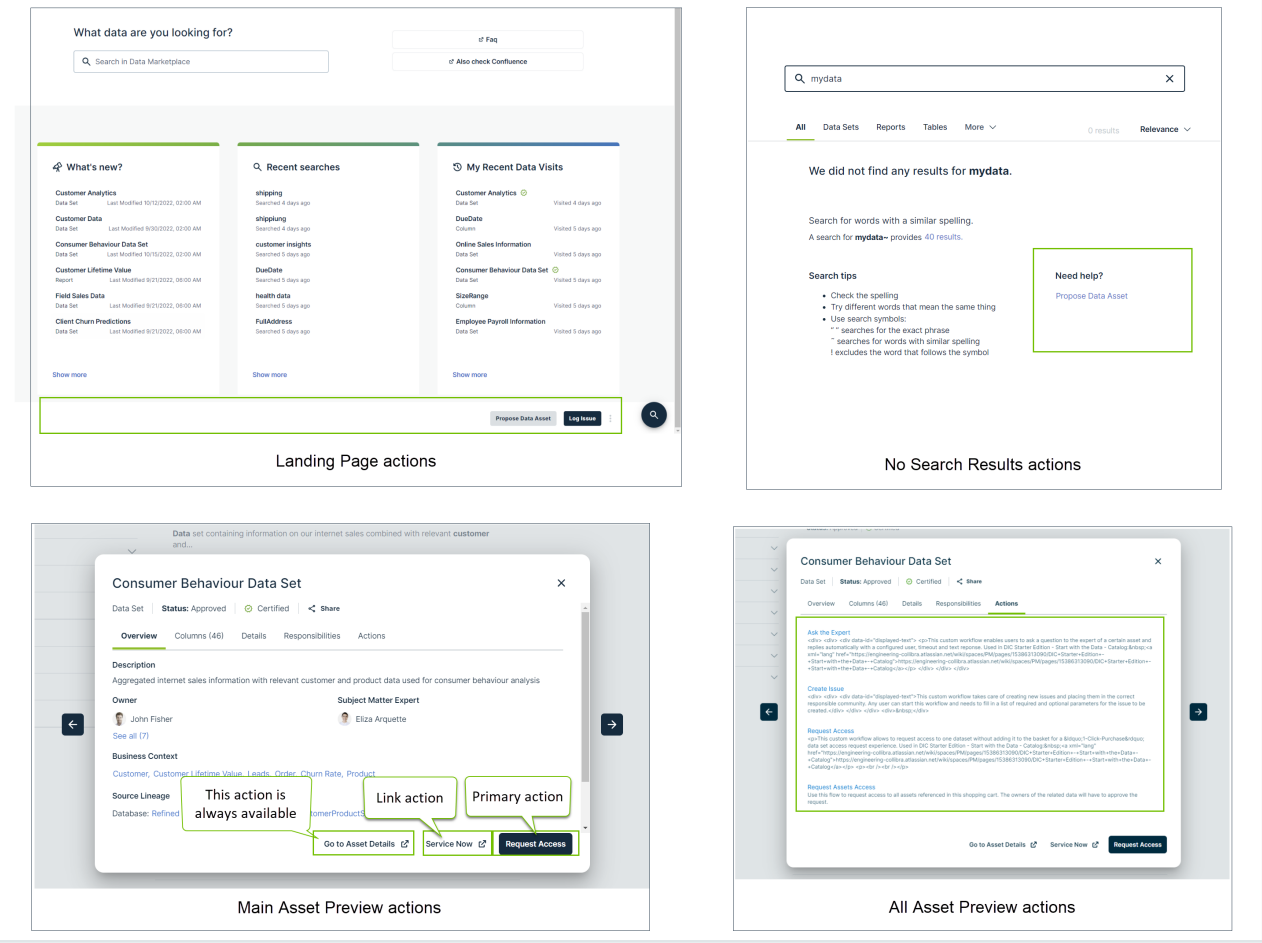

### Important

• Data Marketplace shows the Start Label of the workflow as the action's button.

- The out-of-the-box Request Access workflow assumes the request starts from the data basket. You cannot use it as a primary action or asset action in Data Marketplace without customizations.
- Workflows that start other workflows will not open in Data Marketplace.
- If a data consumer does not have access to a workflow, the action will not appear in Data Marketplace.

### **Prerequisites**

- Data [Marketplace](#page-8-0) is enabled.
- The Settings landing page is [enabled.](ta_enable-settings-landing-page.htm)
- You are an [administrator](#page-6-1) in Data Marketplace.

### **Steps**

- 1. On the main menu, click  $\ddot{w}$ , and then click  $\otimes$  Settings.
	- » The Collibra [settings](to_collibra-settings.htm) page opens.
- 2. In the Data Marketplace section, click Actions.
- 3. In the Landing Page Actions tab page, select the actions that must appear at the bottom of the [landing](#page-65-0) page.

#### Important

You can only select global workflows for which the option **Show in global create** is selected.

4. In the No Search Results Actions tab page, select the actions that must appear in the Need help? section if the search did not return any results.

### Important

You can only select global workflows for which the option **Show in global create** is selected.

### Example

In this example, the Propose new data set workflow available in the No search results page.

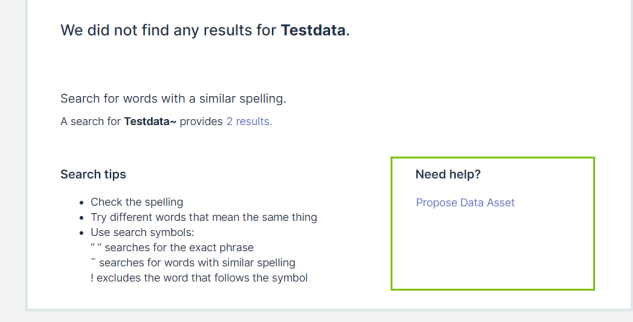

- 5. In the Main Asset Preview Actions tab page, select the actions that must appear in the asset [preview.](#page-82-1)
	- a. In Primary Action, select the workflow that must start when the primary action button is clicked in the asset preview.

Select **None** if you don't want to show a primary action.

- b. If you want to add a link to an external system from the asset preview, enter the
	- Action Label and the System URL in the Link Action section.

### Important

- You can only select workflows that apply to assets.
- $\circ$  If a data consumer does not have access to the workflow or the workflow does not apply to the asset type, the action will not appear.

### Example

In the below example, Request Access is the primary action and Log IT ticket is the link action. You cannot customize the Go to Asset Details action.

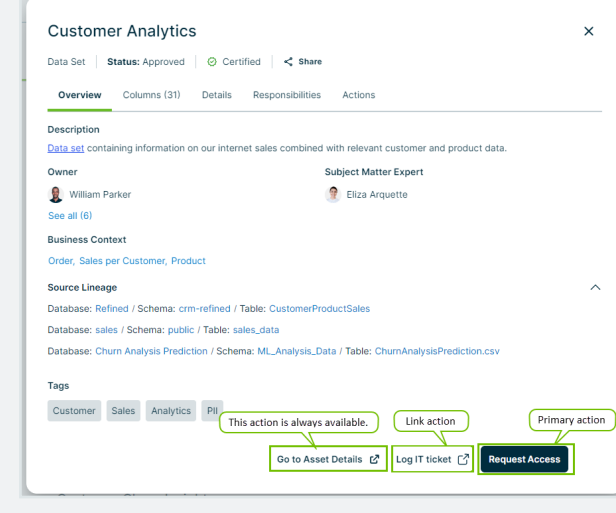

6. In the All Asset Preview Actions tab page, select the actions that must appear in the Actions tab page in the asset preview.

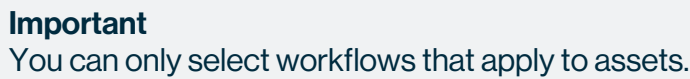

### Example

In this example, the Create Issue workflow is available in the **Actions** tab page of an asset preview.

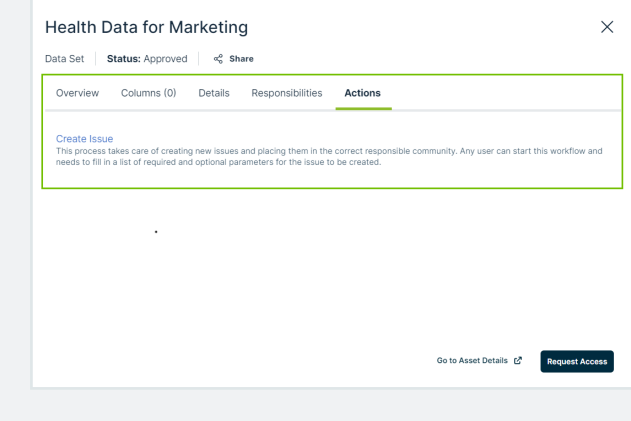

7. Click Save.

# What's next?

<span id="page-35-0"></span>Configure the filters in Data [Marketplace](#page-36-0)

# Configure the data basket and search suggestions in Data Marketplace

# **Prerequisites**

- Data [Marketplace](#page-8-0) is enabled.
- You are an [administrator](#page-6-1) in Data Marketplace.

## **Steps**

- 1. On the main menu, click  $\ddot{w}$ , and then click  $\ddot{\otimes}$  Settings.
	- » The Collibra [settings](to_collibra-settings.htm) page opens.
- 2. In the Data Marketplace section, click Extra Options.
- 3. Select the check box **Show shopping Basket** to include the data basket button at the bottom of the asset [preview](#page-82-1), in the Main actions section.

### **Note**

If the Data Basket is enabled in Data Marketplace, it is possible that the Add to Data Basket button is available in Collibra for the asset but not in Data Marketplace. This is because Data Marketplace does not take child asset page definitions into account.

- 4. Select the check box **Search Suggestions** to provide [suggestions](#page-74-0) when data consumers enter search terms.
- 5. Click Save.

# What's next?

Continue the Data Marketplace [configuration](#page-21-0)
# <span id="page-36-0"></span>Configure the filters in Data Marketplace

By default, [out-of-the-box](#page-14-0) filters are available in Data Marketplace. However, administrators can change the filters and the order in which the filters appear.

### Example

You can ensure the following filters are displayed in this specific order:

- Asset Type
- Certified
- Status
- Data Domain

### Tip

Only filters that can apply to the search results will be displayed to data consumers.

# **Prerequisites**

- Data [Marketplace](#page-8-0) is enabled.
- The Settings landing page is [enabled.](ta_enable-settings-landing-page.htm)
- You are an [administrator](#page-6-0) in Data Marketplace.

# **Steps**

- 1. On the main menu, click  $\ddot{w}$ , and then click  $\otimes$  Settings.
	- » The Collibra [settings](to_collibra-settings.htm) page opens.
- 2. In the Data Marketplace section, click Filters.

» The Management tab page appears and shows the filters that are available in Data Marketplace.

- $\degree$  The list shows all available filters.
- o The Filters pane in Data Marketplace uses the order of this list.
- 3. To show a filter, select the Is Visible checkbox.

To hide a filter, clear the **Is Visible** checkbox.

To move a filter, use the  $\ddot{\tau}$  icon to drag and drop it in the desired location.

4. Click Save.

Tip You can add custom filters based on relations. For information, go to [Managing](#page-44-0) relation indexes in Data [Marketplace](#page-44-0).

# What's next?

<span id="page-37-0"></span>Configure filter tabs in Data [Marketplace](#page-60-0)

# Filtering and searching based on relations in Data Marketplace

Data Marketplace provides a unique search experience that can be based on relations between assets.

• Data Marketplace can find search results if they have a specific relation with the search term.

A data set, for example, can show up in the results if the data set contains a column with a name that matches the searched term.

• Data Marketplace can provide filters to refine your search results based on specific relations.

Next to filters based on asset type, status, tags, creator, modification and creation date, you can also filter based on specific relations.

For example, you can filter the results for a specific data domain.

To make filtering and searching based on relations possible, Data Marketplace indexes specific relation paths. The out-of-the-box indexed relation paths are based on the [Guided](to_guided-stewardship.htm) [Stewardship](to_guided-stewardship.htm) metamodel.

# <span id="page-37-1"></span>How does relation-based search work?

The relation-based search feature is a Data Marketplace-specific feature that allows Data Marketplace to find assets based on specific relations. Search results include assets that have a direct match with the search term, but also assets that are related to the search term via specific relation types and based on the name of the asset.

### Example

The "Customer Analytics" data set contains a column with the name "FullAddress'. If relation-based search is enabled and you search for "FullAddress', then the "Customer Analytics" data set appears in the search results because the column name matches the search term and there is a Data set - Column relation between "FullAddress' and "Customer Analytics".

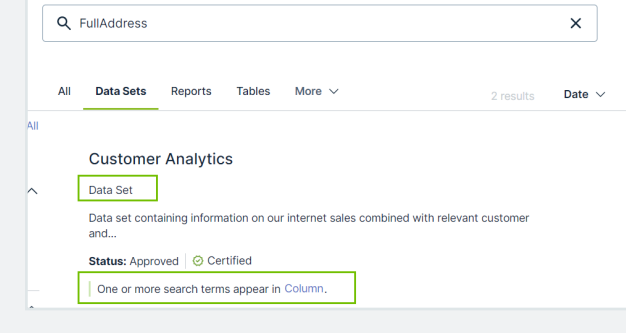

For information on how to enable relation-based search, go to Enable Data [Marketplace.](#page-8-0)

By default, relation-based search uses the following relation paths.

If your Collibra environment does not use one or more of these relation types, the out-of-thebox relation-based search does not work.

### Relation paths

Same relation paths as defined for the [relation-based](#page-38-0) filters.

Relation path for Data Set - Column:

• Data Set contains Column

#### **Tip**

<span id="page-38-0"></span>You can create custom relation paths for the relation-based search. For information, go to Managing relation indexes in Data [Marketplace](#page-44-0).

# How do relations in filters work?

You can refine the search results with filters that can take relations into account. By following a chain of relations, called a relation path, Data Marketplace can find assets that have a direct or

indirect relation to a specific asset. For example, the Source system filter restricts the search results to data sets that are stored in a specific system.

The following table shows the relation paths of the out-of-the-box relation-based filters. If your Collibra environment does not use one or more of these relation types, the out-of-thebox relation-based filters do not work.

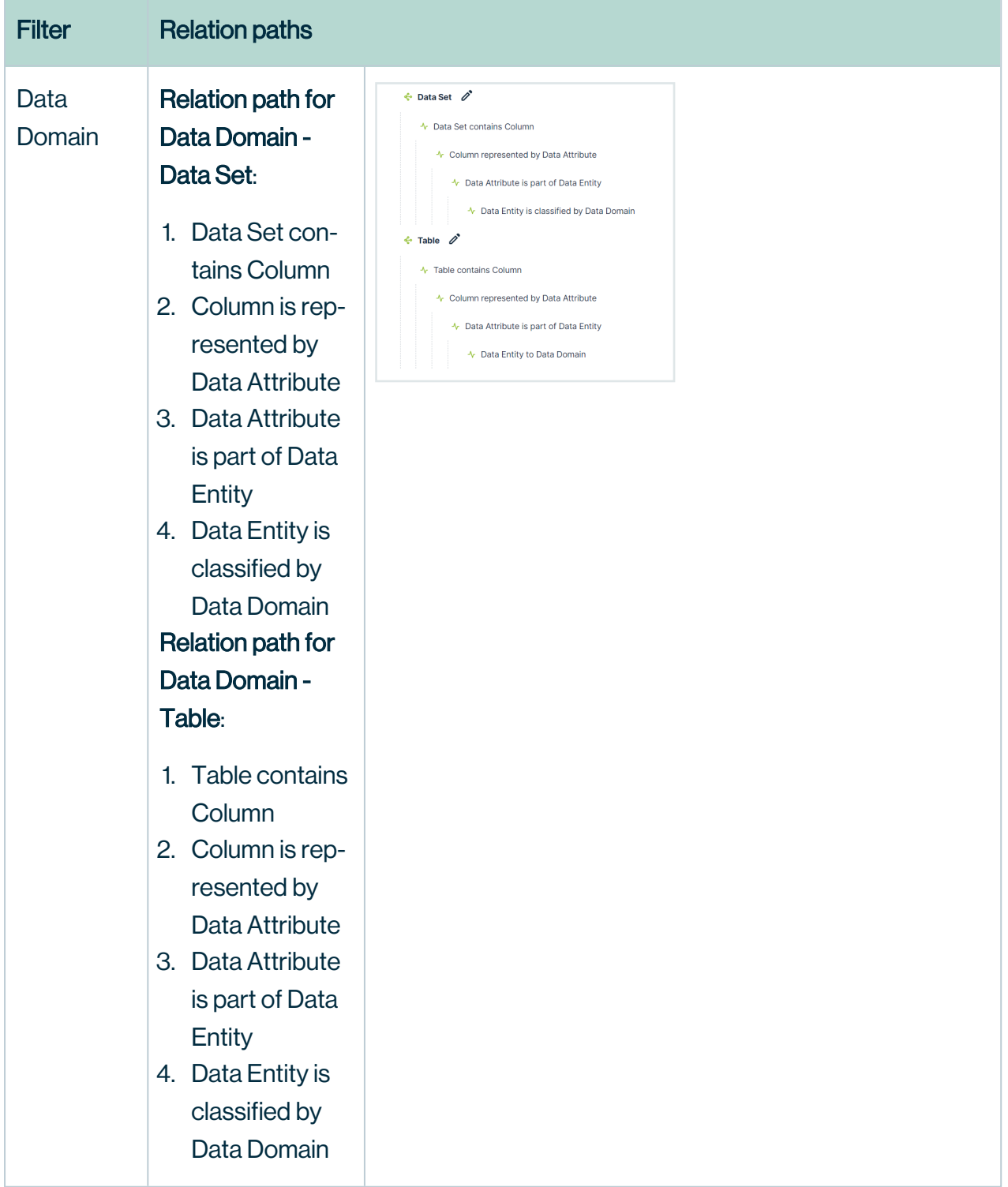

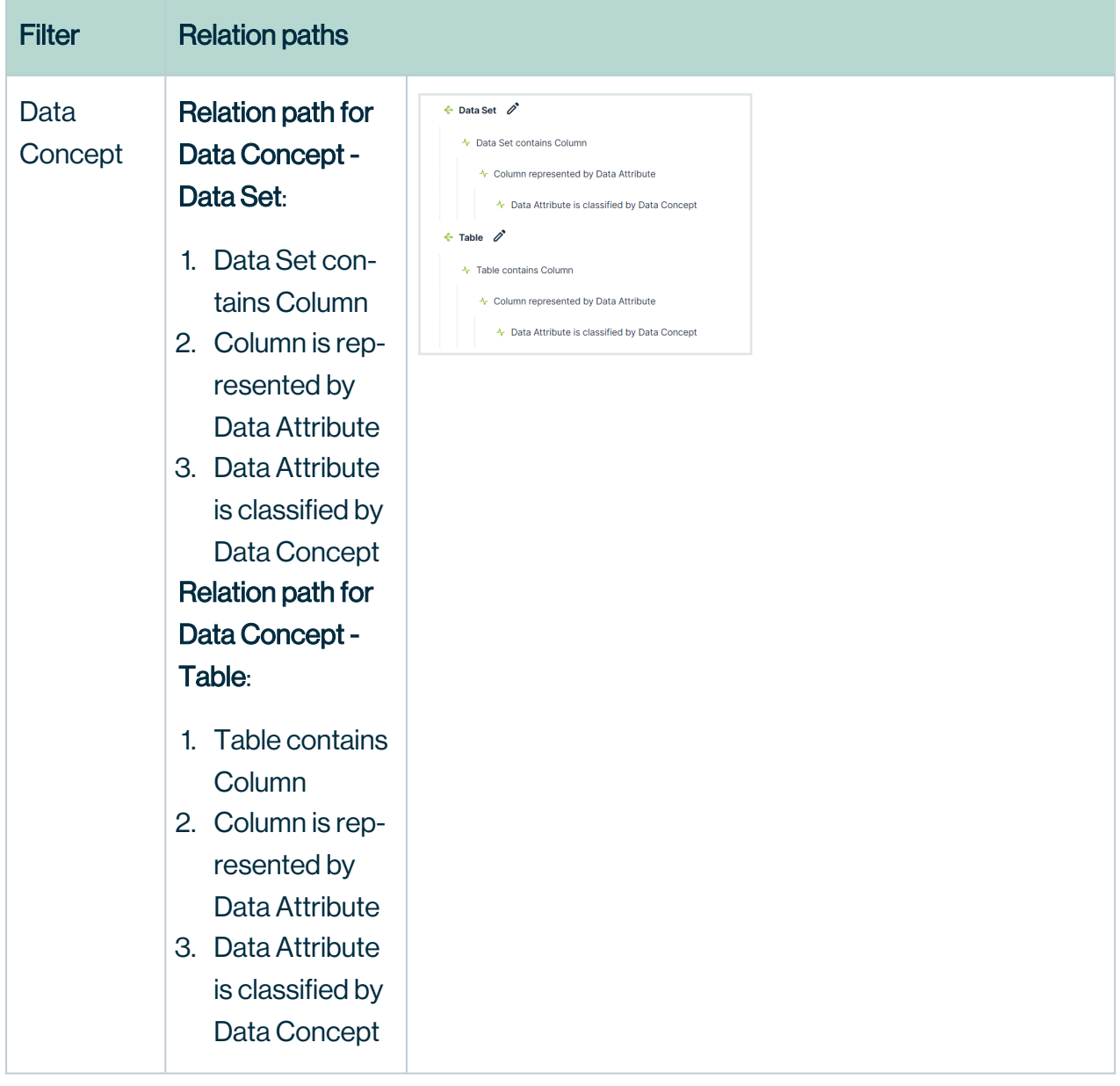

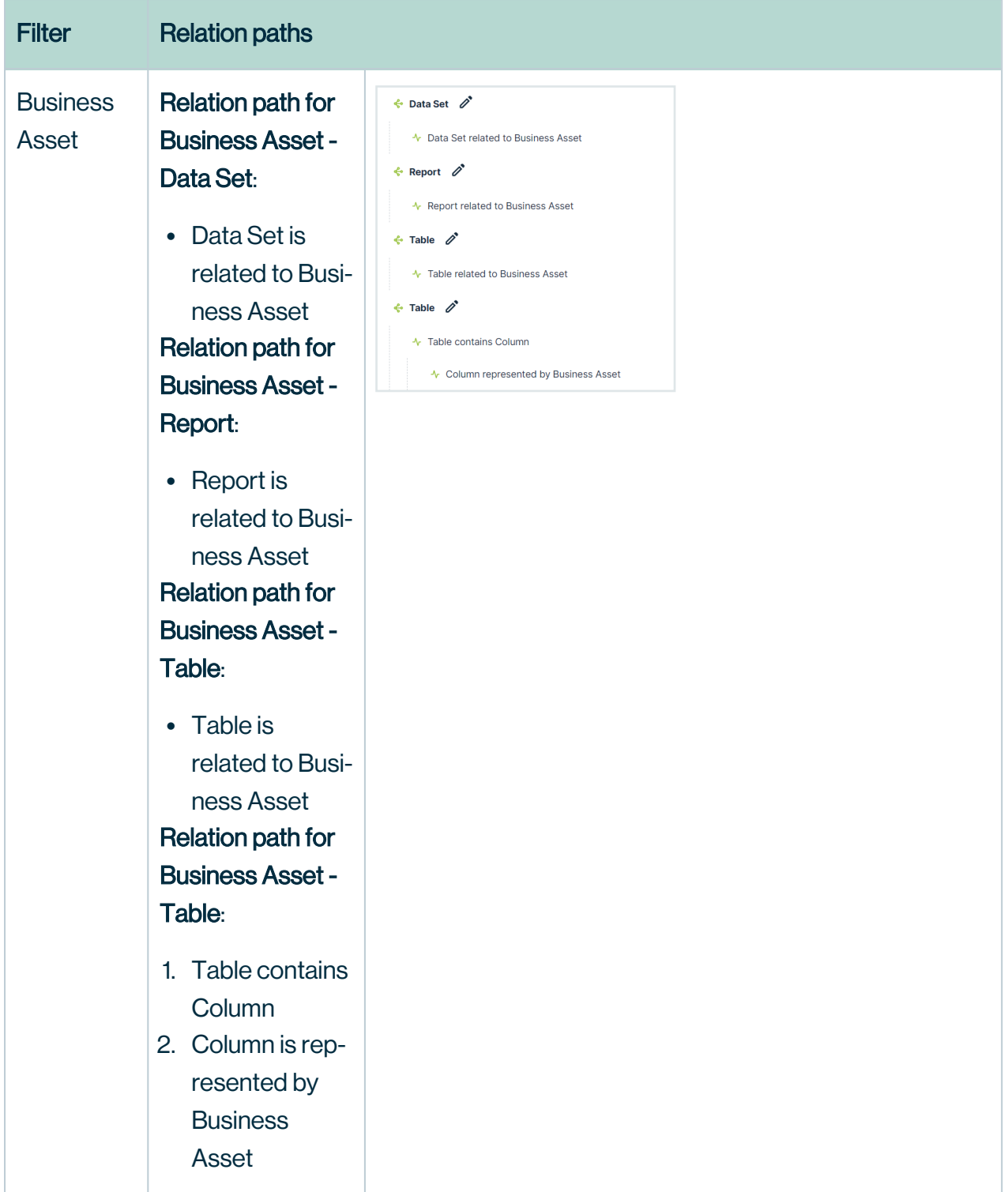

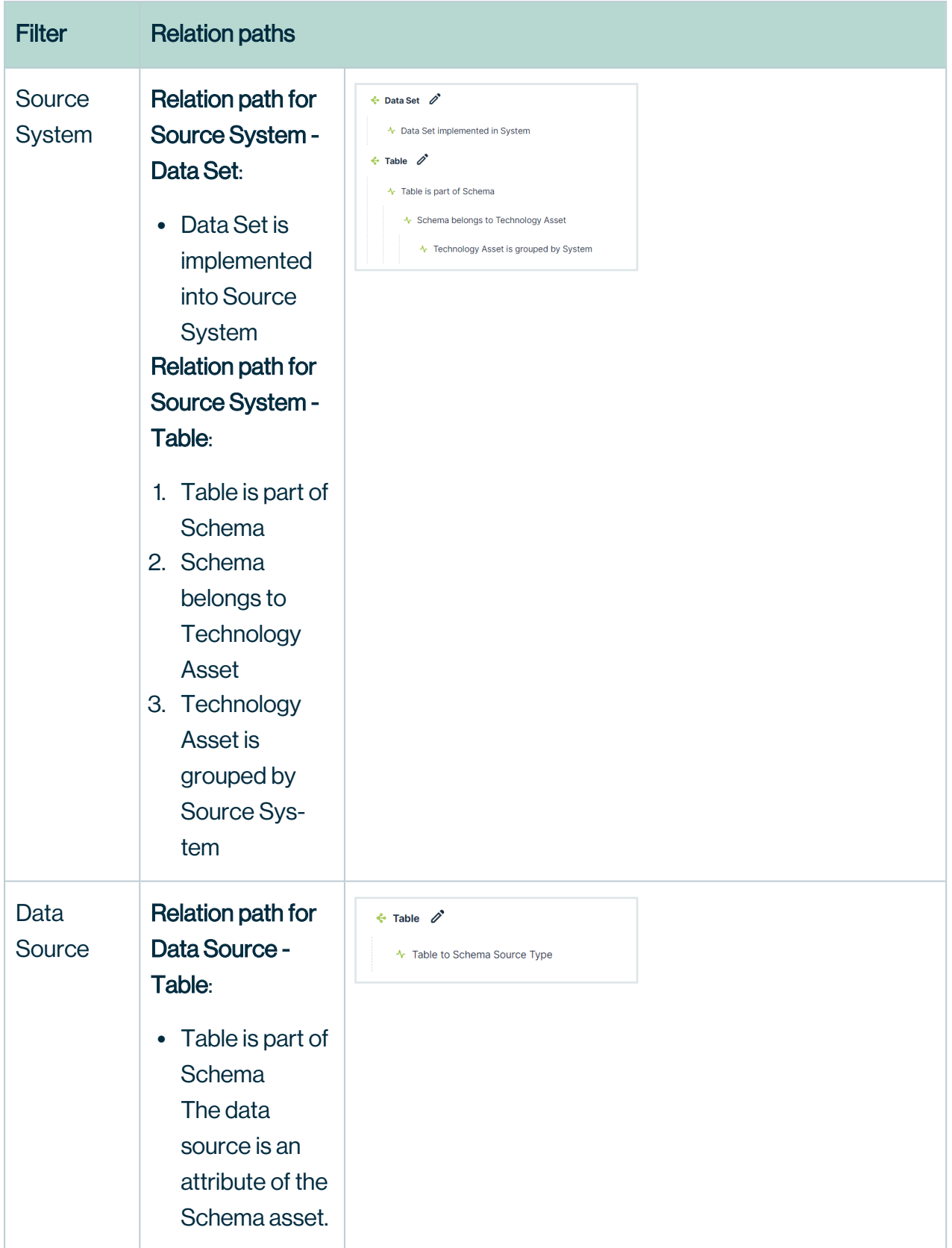

### Tip

<span id="page-44-0"></span>You can add custom filters based on relations. For information, go to [Managing](#page-44-0) relation indexes in Data [Marketplace](#page-44-0).

# Managing relation indexes in Data Marketplace

The Data Marketplace relation-based search and relation-based custom filters help to optimize the search experience. They allow data consumers to, for example, find data sets by entering business terms. The relation-based search and relation-based filters in Data Marketplace need indexed relations, meaning that the relations are stored for search purposes. Relations are indexed based on defined relation indexes. Several [Out-of-the-box](#page-47-0) relation indexes are available. However, Data Marketplace [administrators](#page-6-0) can [create,](#page-51-0) [update,](#page-59-0) and delete relation indexes based on the organization's needs.

- The relation-based search automatically takes all relation indexes into account.
- To use a relation index as a relation-based custom filter, the administrator must activate the filter in the Data Marketplace Filters [settings.](#page-36-0)

### Elements in a relation index

A relation index consists of a name and one or more relation paths.

- The name of the filter can become visible in the Filters pane.
	- The name of a relation-based filter cannot be changed.
	- $\circ$  A (underscore) or a space in the name will translate in a space in the Filters pane.
- A relation path represents the chain of relations that allows Data Marketplace to find assets that have a direct or indirect relation with each other.
	- $\circ$  A relation path starts from the asset type you want in the search results (root asset type) and ends with the asset type or attribute type you want to filter on.
	- $\degree$  The relation path also takes the asset type children into account.
	- Only asset types that are in the scope of Data Marketplace can be the root asset type in a relation path.
	- $\circ$  A relation path can contain one to four relations.
	- <sup>o</sup> A relation index can contain multiple relation paths. However, each relation path must end with the same asset type.

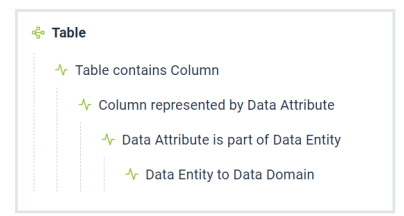

## Questions to construct a relation index

Use the following questions to prepare for the [creation](#page-51-0) of relation indexes.

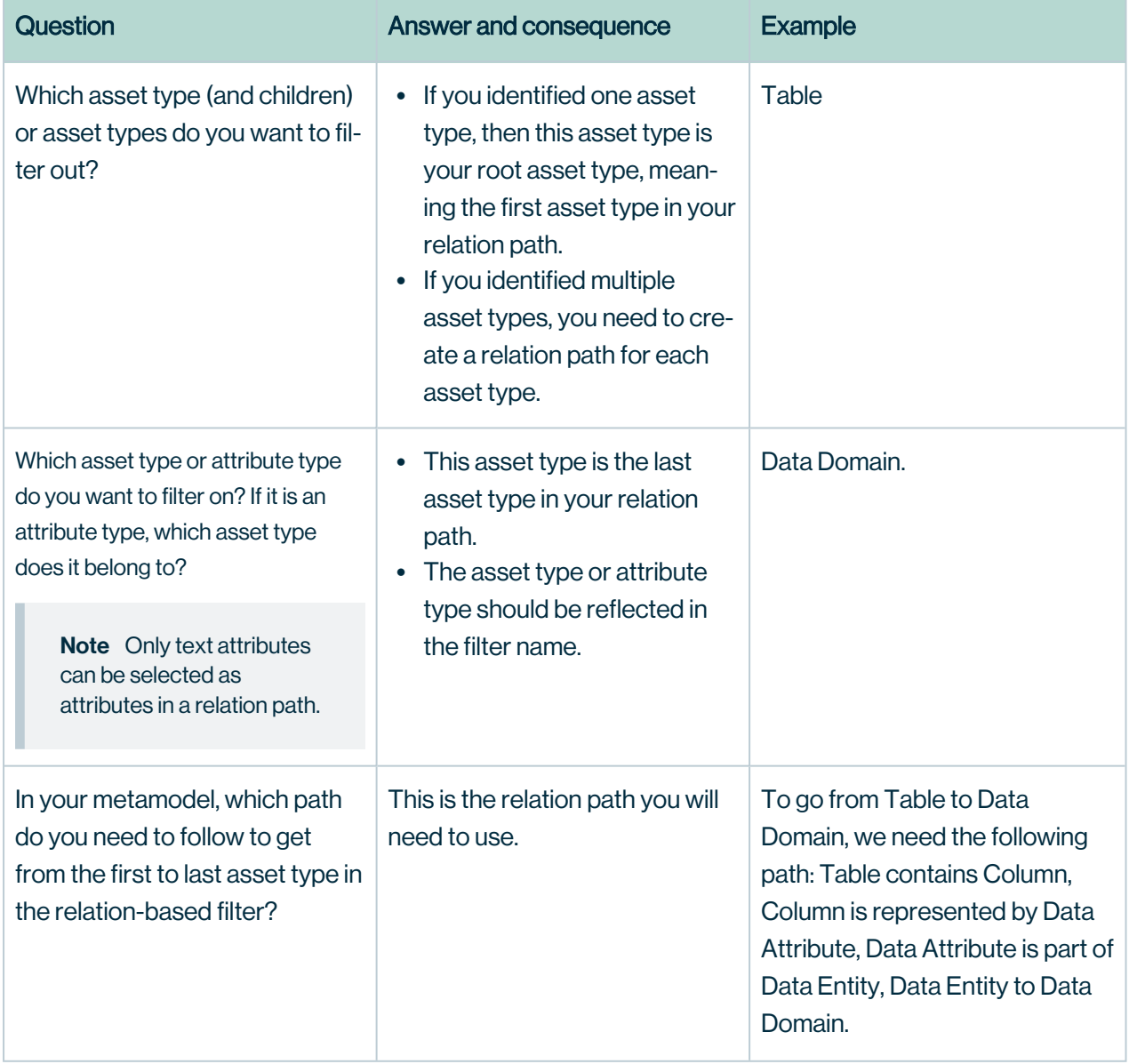

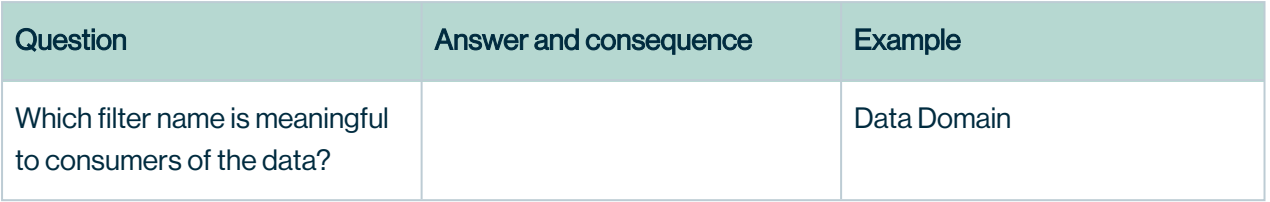

## <span id="page-47-0"></span>Out-of-the-box relation indexes

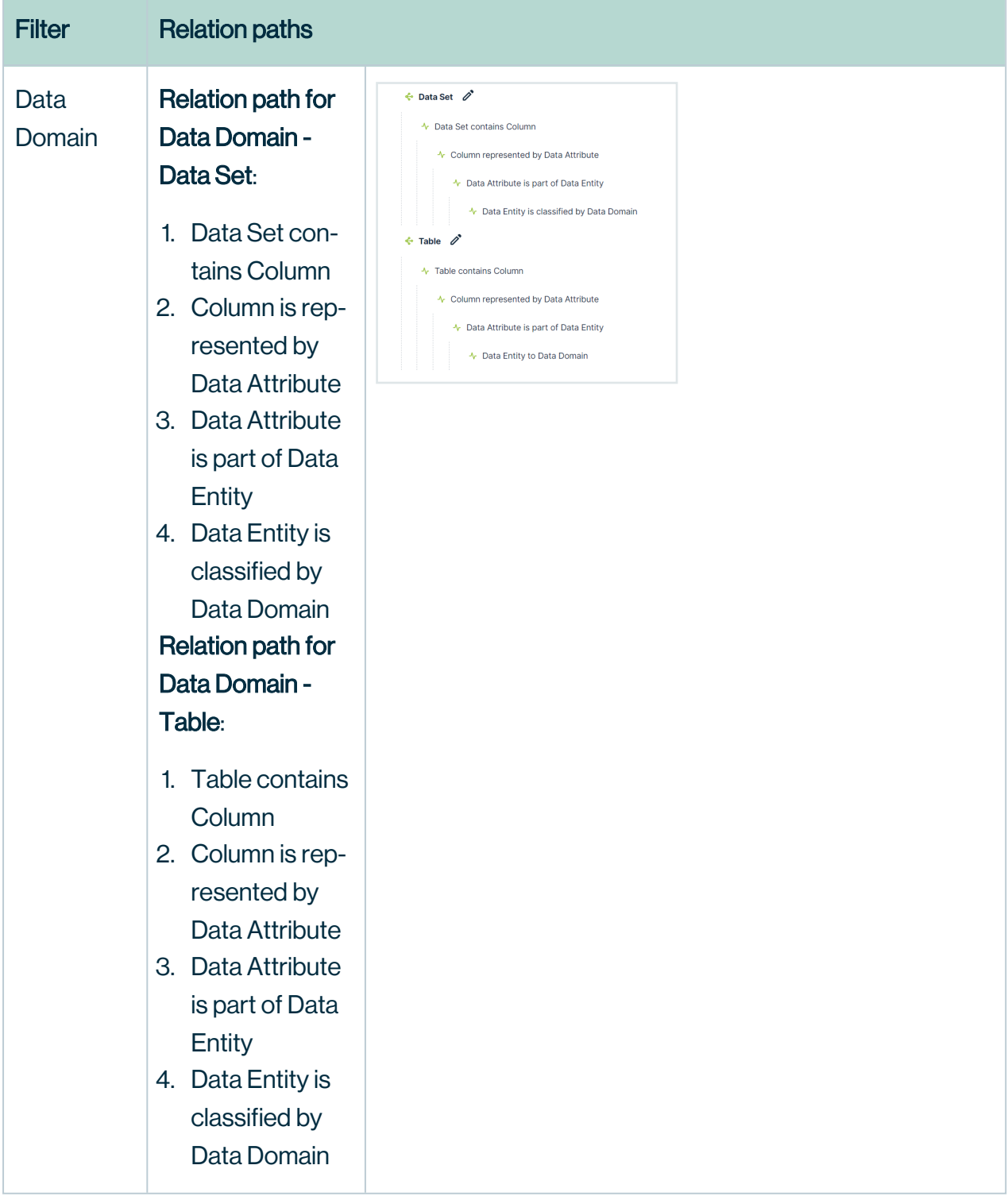

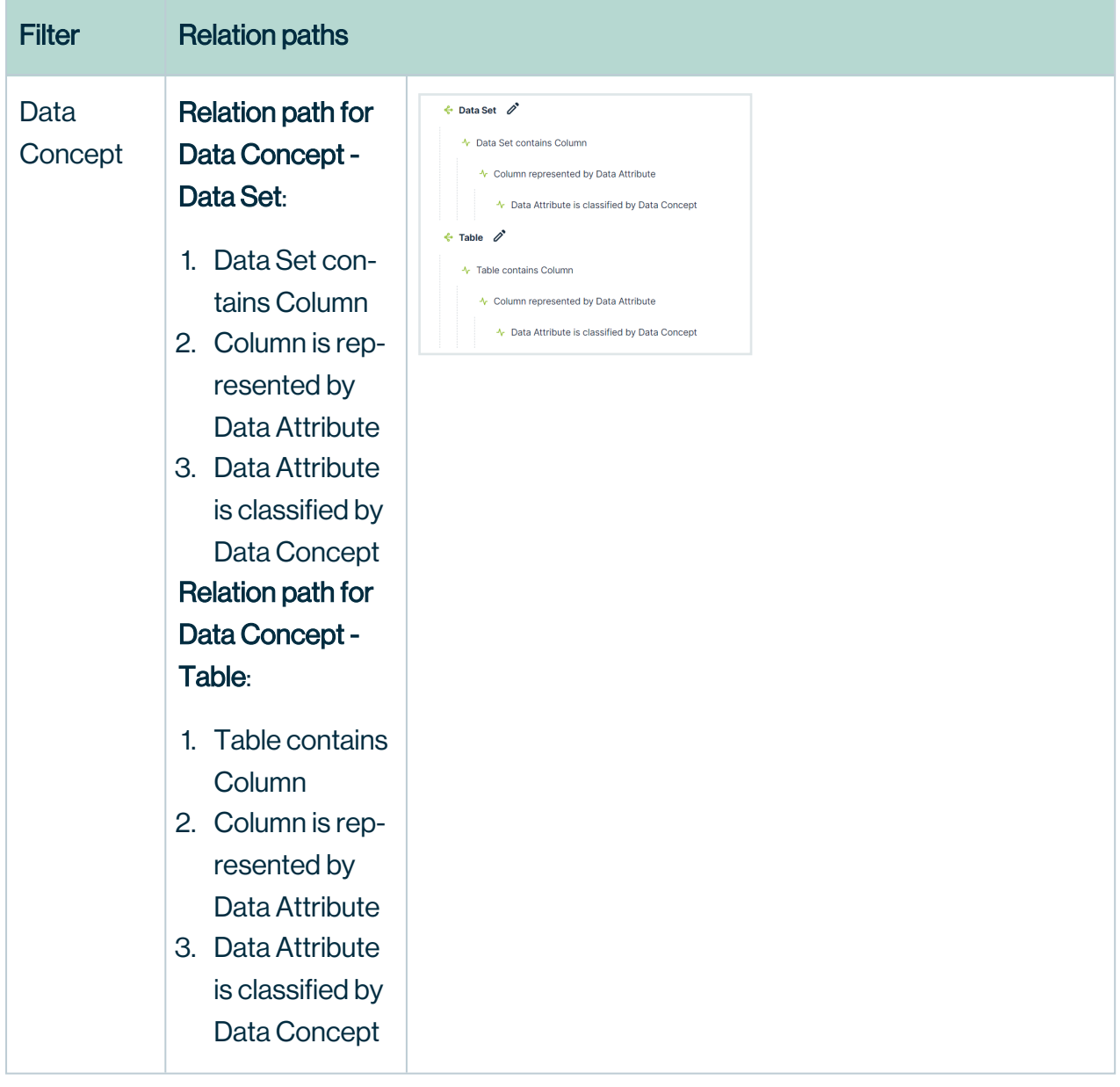

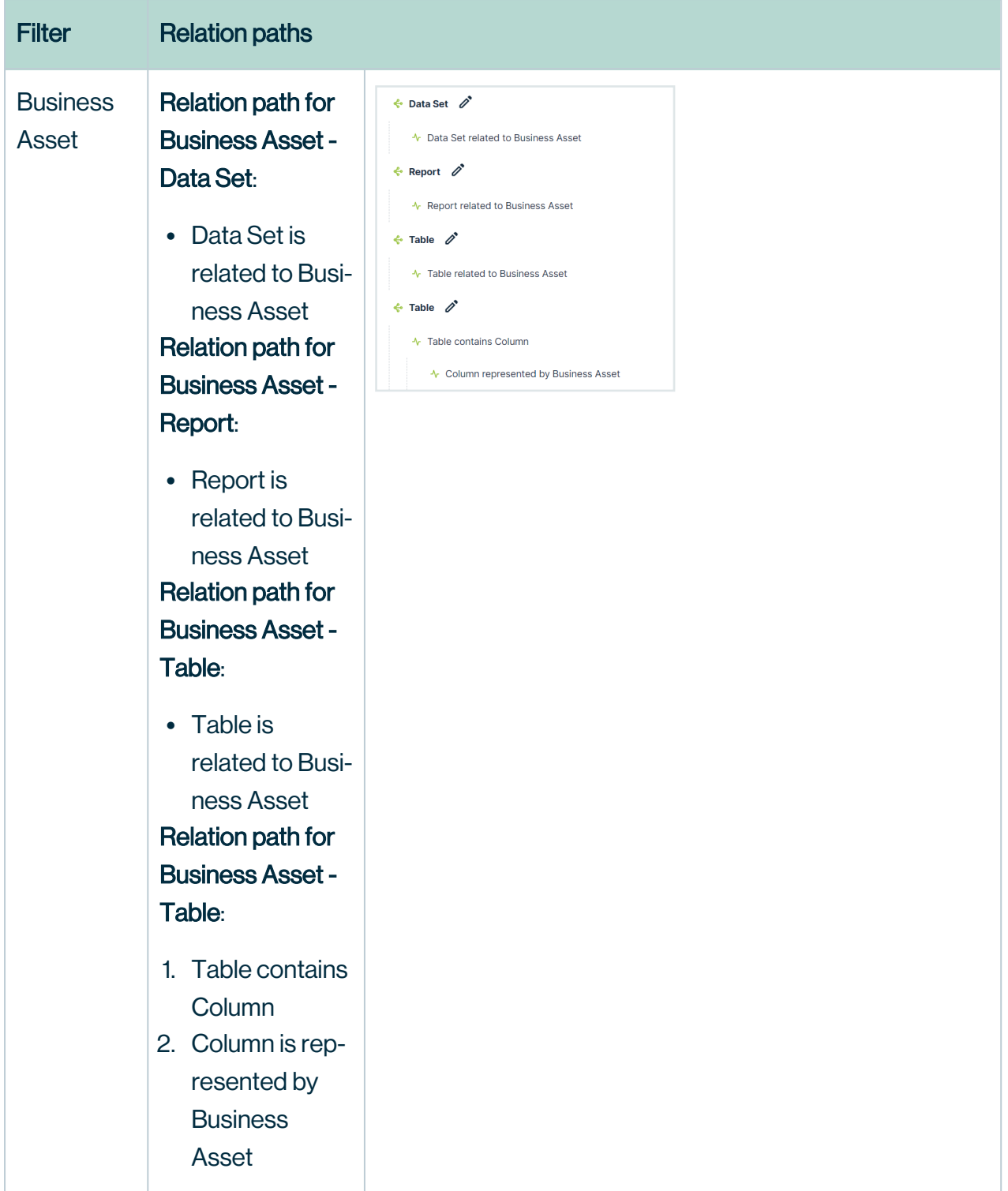

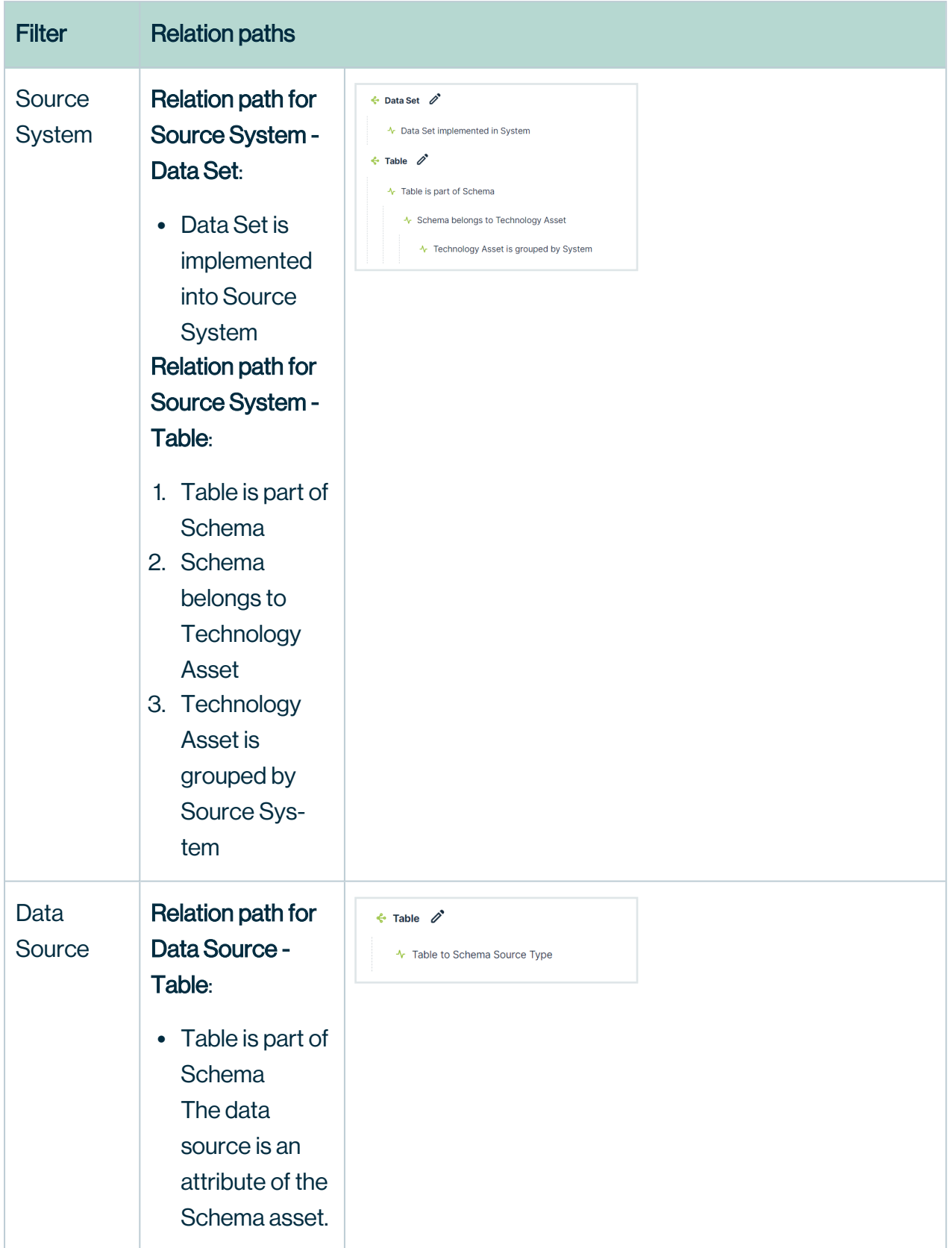

Important The out-of-the-box relation index Data Set - Column, which is specific to relation-based search, is not visible and cannot be updated or removed.

You can reset the Data Marketplace relation-based search and filters back to the out-of-the box experience, by clicking the Reset to Default button. This will remove any custom relationbased indexes that were created and provide only the out-of-the-box relation indexes.

### <span id="page-51-0"></span>Create a relation index

If the [out-of-the-box](#page-37-0) relation-based filters and relation-based search do not match the organization 's needs, you can create a new [relation](#page-44-0) index.

Newly created relation indexes are automatically used in the [relation-based](#page-37-1) search if this [feature](#searchrelation) is enabled.

To use a relation index as a filter in the Filters pane of Data Marketplace itself, you need to update the Filters [settings.](#page-36-0)

### Tip

- You cannot create more than 20 relation indexes in Data Marketplace
- Do not create indexes that search for the same asset type because they can both show up as filters in the Filters pane.
- You cannot use special characters like  $\ell$  ?  $\omega$  [ ] in the relation index name.
- You cannot add more than four relations to one relation path.
- Only text attributes can be selected as attributes in a relation path.
- Complex relations are not supported as custom relation paths.
- Also check Data [Marketplace](#page-6-1) limitations and guidelines.

### **Prerequisites**

- Make sure you identified the relation-paths that you want to use. For information on how to construct relation paths, see About relation [indexes.](#page-44-0)
- You are an [administrator](#page-6-0) in Data Marketplace.

### **Steps**

- 1. On the main menu, click  $\ddot{w}$ , and then click  $\ddot{\otimes}$  Settings.
	- » The Collibra [settings](to_collibra-settings.htm) page opens.
- 2. In the Data Marketplace section, click Filters.
- 3. Click Manage Relation-Based Filters.
	- » The Manage Relation Indexes page opens. It provides an overview of all relation

indexes in the environment.

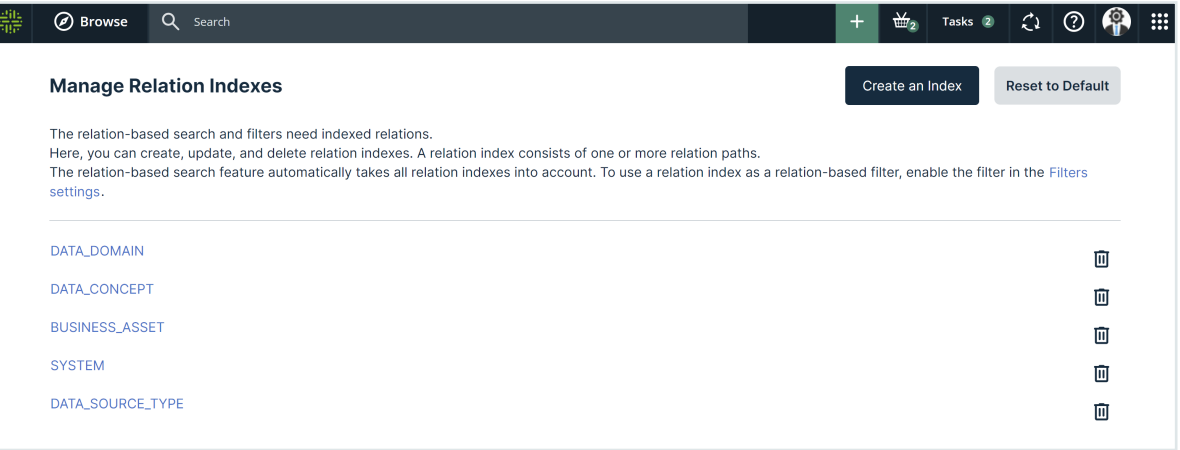

- 4. Click Create an Index.
	- » The **Create an Index** page opens.
- 5. Enter the name of the filter.
	- $\degree$  Provide a clear and meaningful name because this name can be visible in the Filters pane in Data Marketplace.
	- $\circ$  A (underscore) or a space in the name will translate in a space in the Filters pane.

Important Once the relation index is saved, you cannot change its name.

- 6. Specify the relation path.
	- a. Click  $\ell$  and select the first asset type in your relation path.
	- b. For each relation you want to add, click <sup>ord</sup> and select the relation (relation type and target asset type) you need.
		- » The relation is added as an indent to the previous one.
		- » In the Preview, you get an overview of possible results for this index when it is applied as a filter to your data.

Important You cannot add more than four relations to one relation path.

c. If the end of your relation path is an attribute type, in the last relation click  $\Xi$  and select the attribute type you want to link to.

Only text attributes can be selected as attributes in a relation path.

» The attribute type is added between brackets next to the asset type.

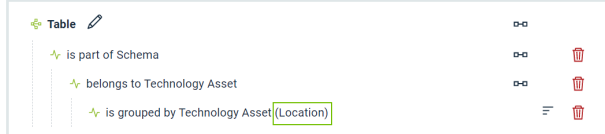

7. If required, click  $+$  to add another relation path.

### 8. Click Create Index.

- » The relation index is created.
- » Data Marketplace starts indexing the relations. This can take some time.
- » The new relation index is used to [relation-based](#page-37-1) search if this [feature](#searchrelation) is enabled.
- 9. If required, make the relation index visible as a filter in the **Filters** pane of Data Marketplace via the Filters [settings.](#page-36-0)

<span id="page-53-0"></span>For a full example, see [Example:](#page-53-0) Create a relation index.

### Example: Create a new relation index for a custom filter

In Data Marketplace, we want a filter that results in tables that belong to a specific system location, Cloud or On Premise. Our metamodel is:

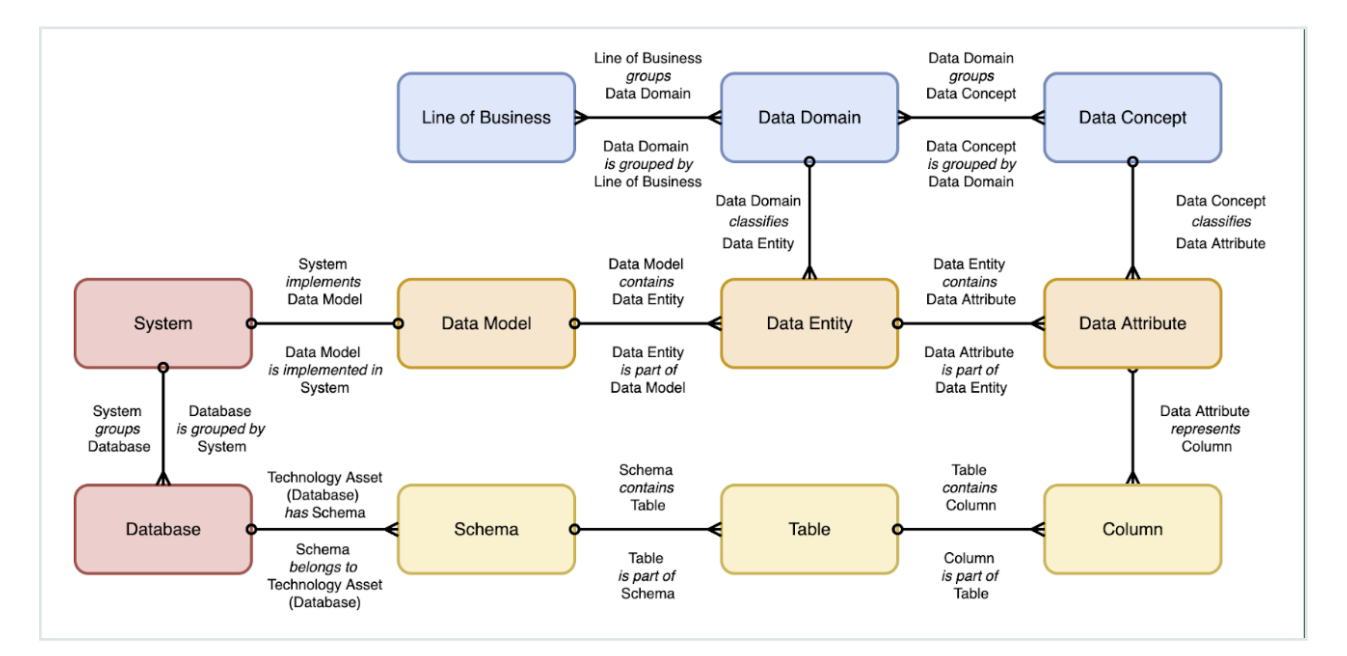

### **Steps**

1. Answer the following questions:

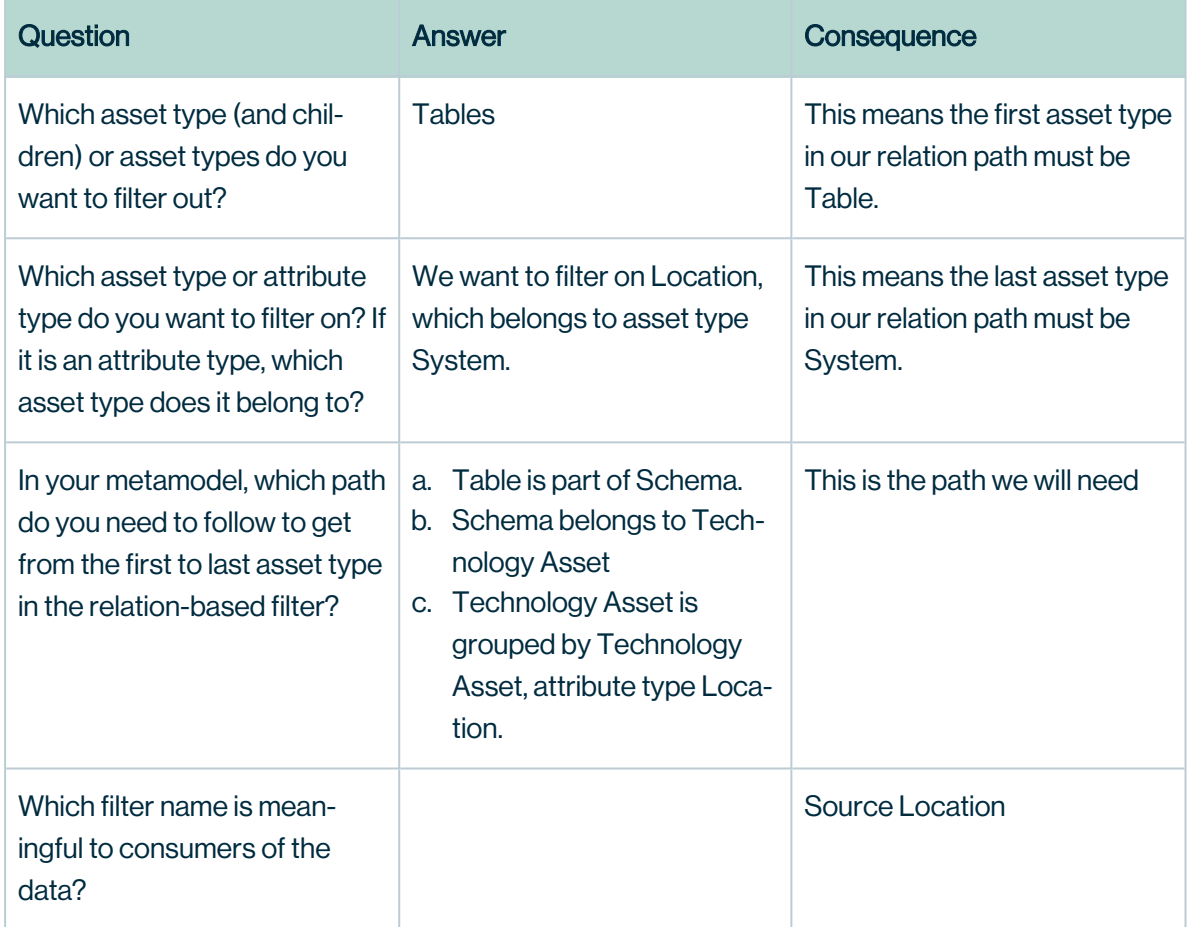

- 2. Decide the relation index name and path based on the answers:
	- <sup>o</sup> Name: Source Location
	- <sup>o</sup> Relation path:
		- First asset type: Table
		- Relation 1: belongs to Schema.
		- Relation 2: belongs to Technology Asset.
		- Relation 3: is grouped by Technology Asset.
		- Attribute: Location.
- 3. Create the relation index.
	- a. On the main menu, click  $\ddot{w}$ , and then click  $\ddot{\otimes}$  Settings.
		- » The Collibra [settings](to_collibra-settings.htm) page opens.
	- b. In the Data Marketplace section, click Filters.
	- c. Click Manage Relation-Based Filters.
		- » The Manage Relation Indexes page opens. It provides an overview of all relation

#### indexes in the environment.

![](_page_55_Picture_104.jpeg)

### d. Click Create an Index.

![](_page_55_Picture_105.jpeg)

- e. Enter the name of the index, Source Location.
- f. Specify the relation path.
	- i. Click  $\mathcal O$  and select the first asset type in your relation path. In our case, Table.

![](_page_56_Picture_62.jpeg)

ii. Click <sup>®®</sup> and select the relation (relation type and target asset type) you want to add. In our case, is part of Schema.

![](_page_56_Picture_63.jpeg)

iii. Click <sup>Ber</sup> and select the relation you want to add. In our case, belongs to Technology Asset.

![](_page_57_Picture_93.jpeg)

iv. Click <sup>ard</sup> and select the relation you want to add. In our case, is grouped by

Technology Asset.

![](_page_57_Picture_94.jpeg)

v. Click  $\equiv$  and select the attribute type you want to link to. In our case, Location.

![](_page_58_Picture_164.jpeg)

- g. Click Create Index.
	- » The relation index is created and the indexing of the relations starts.
- 4. Make the relation-based filter visible in the Filters pane of Data Marketplace.
	- a. Go to the Filter [settings](#page-36-0).
	- b. Select the Is visible check box for the filter.
	- c. Click Save.

![](_page_58_Picture_165.jpeg)

5. Once the reindexing is completed, the filter works completely. In Data Marketplace, search for \*.

![](_page_59_Picture_2.jpeg)

![](_page_59_Picture_419.jpeg)

### <span id="page-59-0"></span>Update or delete a relation index

You can change the available relation indexes.

- You can delete relation indexes, including the out-of-the-box relation indexes.
- You can change the relation paths of relation indexes, including the relation paths of the out-of-the-box relation indexes.

Important You cannot update the name of relation indexes.

### **Prerequisites**

Investigate which changes you want to make. For information on how to construct relation paths, see About relation [indexes.](#page-44-0)

### Delete a relation index

- 1. On the main menu, click  $\ddot{w}$ , and then click  $\ddot{\otimes}$  Settings.
	- » The Collibra [settings](to_collibra-settings.htm) page opens.
- 2. In the Data Marketplace section, click Filters.
- 3. Click Manage Relation-Based Filters.

» The Manage Relation Indexes page opens. It provides an overview of all relation indexes in the environment.

- 4. Click  $\overline{w}$  for the index you want to remove.
	- » The index is deleted.
	- » Data Marketplace starts a full reindexing. This can take some time.

### Update a relation-based filter

- 1. On the main menu, click  $\ddot{w}$ , and then click  $\otimes$  Settings.
	- » The Collibra [settings](to_collibra-settings.htm) page opens.
- 2. In the Data Marketplace section, click Filters.
- 3. Click Manage Relation-Based Filters.

» The Manage Relation Indexes page opens. It provides an overview of all relation indexes in the environment.

- 4. Click the name of the index.
	- » The Update Index page opens.
		- $\circ$  To remove a full relation path, click  $\mathbb{\bar{D}}$  for the root asset type. You can only do this if there are multiple relation paths available.
		- $\circ$  To remove a relation, click  $\overline{\mathbb{Q}}$  for the relation.
		- $\circ$  To remove a linked attribute, click  $\Xi$  and then  $\overline{u}$  for the attribute.
		- $\circ$  To change the root asset type of a relation path, click  $\mathscr O$  and select the asset type you need.
		- $\circ$  To change a relation, click  $\bullet$  and select the relation type you need.
		- $\circ$  To change the linked attribute, click  $\Xi$  and select the attribute you need.

### 5. Click Update Index.

- » The relation index is updated.
- » Data Marketplace starts a full reindexing. This can take some time.

### Reset the relation indexes

You can reset the Data Marketplace relation-based search and filters back to the out-of-the box experience, by clicking the Reset to Default button. This will remove any custom relationbased indexes that were created and provide only the out-of-the-box relation indexes.

# <span id="page-60-0"></span>Configure the filter tabs in Data Marketplace

Data Marketplace shows the search results in tab pages, called filter tabs.

Filter tabs allow you to quickly apply a filter based on an asset type or on a group of filters that are frequently used. As an administrator, you can create, edit and delete filter tabs, make them visible to the data consumers, and change the order.

### Important

The [out-of-the-box](#page-14-0) filter tabs Tables, Data Sets and Reports are not impacted by the Data Marketplace scope [configuration](#page-26-0).

This means that it is possible fewer or more search results appear in the **All** filter tab compared to other out-of-the-box filter tabs.

## **Prerequisites**

- Data [Marketplace](#page-8-0) is enabled.
- You are an [administrator](#page-6-0) in Data Marketplace.

## Create a new filter tab

- 1. Select the filters you want to apply via the filter tab:
	- a. On the main menu, click  $\ddot{w}$ , and then click  $\dot{w}$  Data Marketplace.
		- » The Data [Marketplace](#page-65-0) landing page opens.
	- b. Search for \* to see all available filters in the search results.
		- » The search results appear.
	- c. Select the filters you want to save in a filter tab.
		- **Tip** 
			- $\blacksquare$  The filter tab saves the sort [order](#page-81-0).
			- The filter tab doesn't save your search terms.
- 2. Click the arrow next to More and then Save new tab.
	- » The Save Current Filters dialog box appears.
- 3. Enter a name for the new filter tab.
- 4. Click Save Changes.

» The filter tab is saved and available. Data consumers can select it from the More dropdown list.

# Edit or delete filter tabs

- 1. On the main menu, click  $\ddot{w}$ , and then click  $\dot{w}$  Data Marketplace.
	- » The Data [Marketplace](#page-65-0) landing page opens.
- 2. Search for something, for example \* to see all available filters in the search results.
	- » The search results appear.
- 3. Click the arrow next to More.
- 4. Click Edit filter tabs.
	- » The **Edit Filter Tabs** dialog box appears.
		- $\circ$  In the Arrange Tabs tab page, you can define the filter tabs that must be visible and the order in which they appear.
		- $\degree$  In the **Edit Tabs** tab page, you can change the name of a filter tab or delete it.

### Tip

- $\blacksquare$  You can't hide the **All** filter tab.
- You can't rename or delete the out-of-the-box filter tabs, but you can hide them if you don't want to use them.
- You can hide a filter before you delete it to check the reaction of the data consumers.
- $\blacksquare$  The filter tabs appear in the order of this list.
- 5. If required, in the **Arrange Tabs** tab page click the  $\infty$  icon to hide a filter tab.
	- » The  $\frac{\cancel{\hspace{0.1cm}}}{\cancel{\hspace{0.1cm}}}$  icon indicates the filter does not appear.
- 6. If required, edit the order of the filter tabs by dragging and dropping the  $\frac{1}{1}$  icon.
- 7. If required, delete a filter tab by selecting the **Edit Tabs** tab and clicking  $\ddot{\mathbf{r}}$ .
- 8. If required, change the name of a filter tab by selecting the **Edit Tabs** tab and clicking  $\ell$ .
- 9. Click Save Changes.
	- » The filter tabs are saved.

# What's next?

Continue the Data Marketplace [configuration](#page-21-0)

# Reindex Data Marketplace relations

Some relations in Collibra are not automatically reindexed for Data Marketplace. This can cause inconsistencies between Collibra and Data Marketplace.

Therefore, you can reindex the relations manually.

Relations are not indexed automatically if [Automatic](#page-8-0) relation indexing is not enabled.

For more information, see Filtering and searching based on relations in Data [Marketplace.](#page-37-0)

# **Prerequisites**

You have a [global](ref_global-roles.htm) role that has the System administration global [permission](co_global-permissions.htm).

# **Steps**

- 1. On the main menu, click  $\mathbf{H}$ , and then click  $\mathbf{\otimes}$  Settings.
- 2. In the General section, click System.
	- » The Information page opens.
- 3. In the Relations index section, click Rebuild Relations index.

![](_page_64_Picture_300.jpeg)

ò  $\bullet$  $\bullet$ ¥.  $\ddot{\phantom{0}}$ 

ä, ò  $\bullet$ ö

ä,  $\sim$   $\sim$ 

ä,  $\bullet$ .

 $\ddot{\phantom{0}}$  $\bullet$  $\bullet$ 

÷. ¥.  $\bullet$ 

 $\bullet$ ä.

 $\bullet$ 

 $\bullet$ í.

 $\bullet$ ä,

**v** 

 $\ddot{\phantom{0}}$  $\bullet$ .  $\bullet$ × ï . . . . . . . . .  $\ddot{\phantom{0}}$ ï ï  $\ddot{\phantom{0}}$ ċ

 $\ddotsc$ ï  $\epsilon$  .  $\epsilon$ .  $\sim$   $\sim$ ä,  $\bullet$ ÷,

 $\ddot{\phantom{1}}$  . ä,

 $\epsilon$  .

 $\ddot{\phantom{0}}$  $\ddot{\phantom{0}}$ 

¥,  $\ddot{\phantom{1}}$ ò

> $\bullet$  $\bullet$

> $\bullet$  $\bullet$

 $\bullet$ ×

×

 $\ddot{\phantom{0}}$ ¥,  $\bullet$ 

.  $\bullet$ 

ä,

 $\bullet$  $\bullet$ 

 $\bullet$  $\bullet$ 

ä,

ä.  $\blacksquare$ 

 $\ddot{\phantom{0}}$ ä,

# <span id="page-65-0"></span>The Data Marketplace landing page

As a data consumer, the Data Marketplace landing page is your starting point for finding the data you need. The page consists of multiple sections.

![](_page_65_Picture_90.jpeg)

![](_page_65_Picture_91.jpeg)

![](_page_66_Picture_271.jpeg)

![](_page_67_Picture_314.jpeg)

![](_page_68_Picture_417.jpeg)

![](_page_69_Picture_184.jpeg)

![](_page_70_Picture_281.jpeg)

# <span id="page-70-0"></span>Searching in Data Marketplace

The purpose of Data Marketplace is to search for and interact with the data that is available to you. Searching and refining your search results are therefore the key features.

# <span id="page-71-0"></span>Search in Data Marketplace

1. Open Data Marketplace from the  $\mathop{\mathbb{ii}}$  icon.

On the main menu, click  $\ddot{w}$ , and then click  $\dot{w}$  Data Marketplace.

![](_page_71_Picture_4.jpeg)

If Data Marketplace does not appear in the application selector after clicking  $\mathbf{u}$ , the feature is not enabled or you don't have the required [permissions](#page-6-0).

» The Data [Marketplace](#page-65-0) landing page opens.

![](_page_71_Picture_229.jpeg)

- 2. In the search field, enter your search terms.
	- <sup>o</sup> Optionally, use [wildcards](#page-72-0) and symbols.
	- If you add multiple terms without wildcards and symbols, the OR operator and \* wildcard is used.
Example For serarch terms 'Address data', the search will look for Address OR data\*. This means that the results will include assets that match the term Address or assets that start with data, such as data, datas, database, and so on.

- If search [suggestions](#page-74-0) are not enabled, the search starts automatically after a few seconds.
- If search suggestions are enabled, suggestions appear as you type. Click one of the suggestions to use it or press Enter to ignore the suggestions.

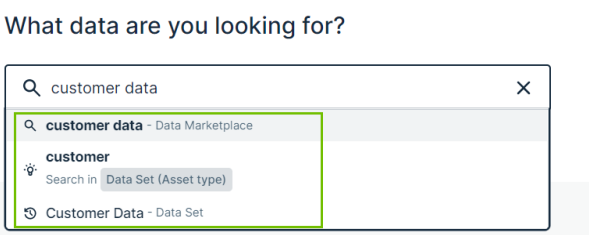

- Click  $\times$  to remove your search terms.
- » The [search](#page-76-0) results page opens.

# Wildcards and symbols for searching in Data **Marketplace**

In the Data Marketplace search field, you can enter your search terms and use wildcards and symbols.

- If you want to search for all assets, type \* in the search field.
- If you want to find something, but are not quite sure of the name, you can use the follow wildcards in your search terms:

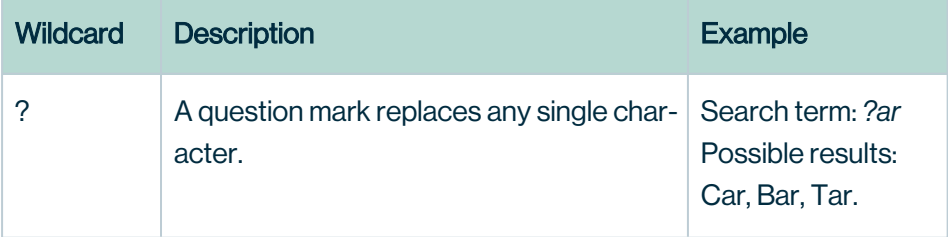

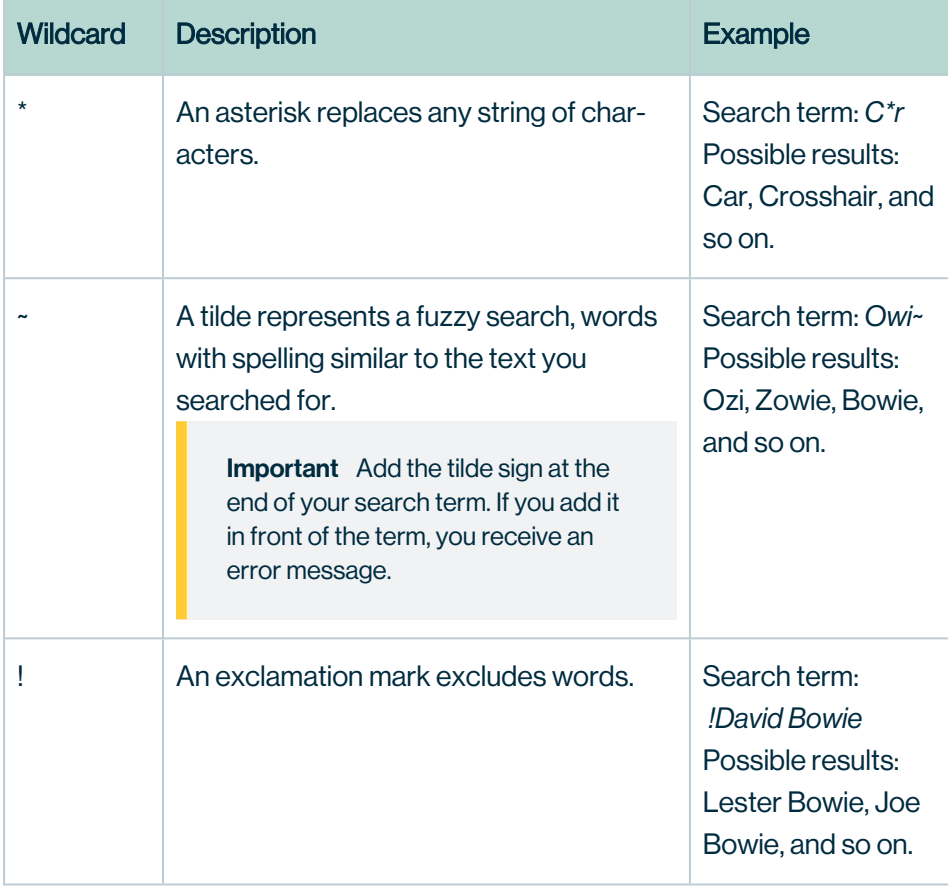

• If you want to find a literal piece of text, you can add the terms between double quotation marks.

Don't forget to close the quotation marks. If you add only one, you receive an error message.

Example By typing *"Tax Statement"* you can find Tax Statement 2017, but not Tax or Statement.

#### Important

The following characters are not supported in the [search](#page-71-0) field:

- / slash
- : colon
- $\hat{ }$  circumflex
- () parenthesis
- [] square brackets
- {} curly brackets

# <span id="page-74-0"></span>About search suggestions in Data Marketplace

Search suggestions guide you to the information you might be looking for.

If search [suggestions](#page-35-0) are enabled, Data Marketplace provides suggestions as you type. You can click one of the suggestions to use it. The result of clicking a suggestion depends on the suggestion type.

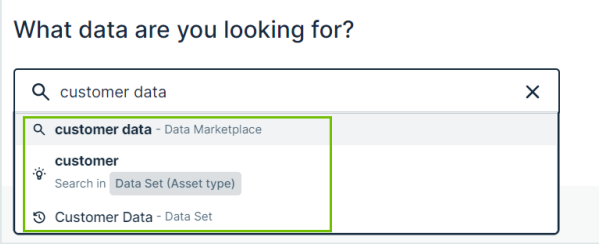

## Suggestion types

The icon in front of a suggestion indicates the suggestion type.

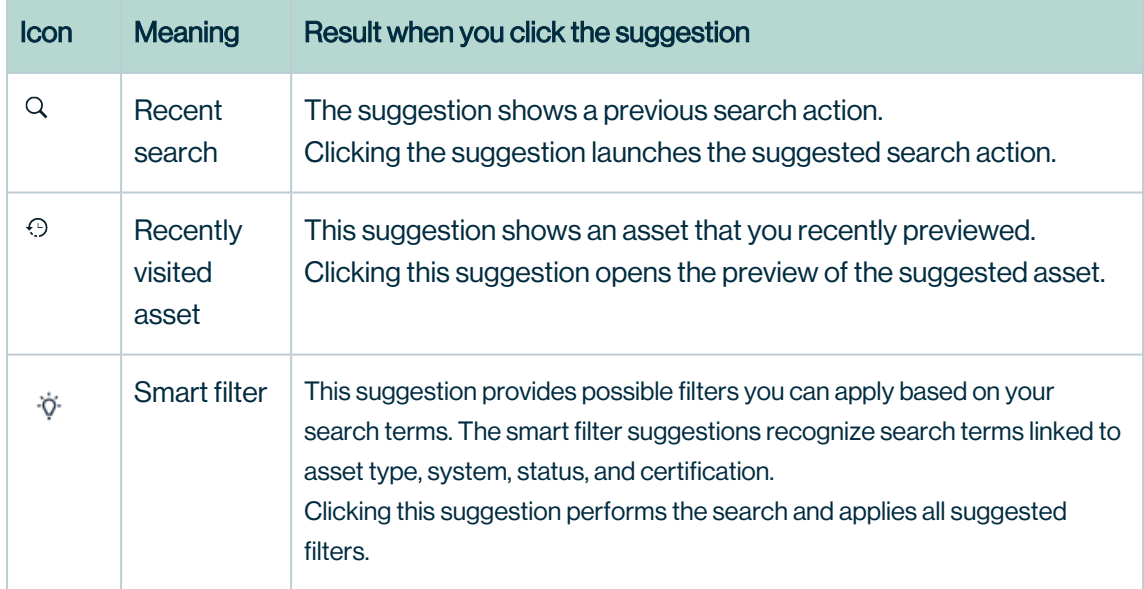

### **Examples**

#### Example

The search terms *customer data* result in three suggestions.

- The first suggestion is based on a recent search action. Clicking this suggestion launches the search for *customer data* in Data Marketplace again.
- The second suggestion provides the possibility to search for the terms *customer* with the filter *Asset Type* set to *Data Attribute*.
- The last suggestion points to the Customer Data data set asset that you previewed before. Clicking the suggestion opens the asset preview again.

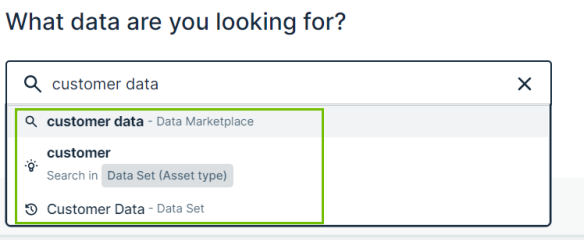

#### Example

The search terms *certified data for customer marketing* result in following suggestions.

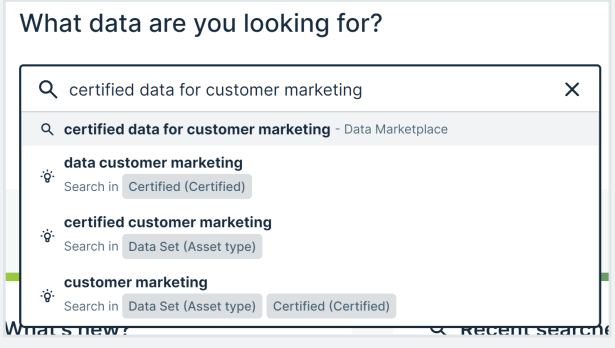

- The first suggestion is based on a recent search action. Clicking this suggestion launches the search for *certified data for customer marketing* in Data Marketplace again.
- The second suggestion provides the possibility to search for the terms *data customer marketing* with the filter *Certified* set to *Certified*.
- The third suggestion provides the possibility to search for the terms *certified customer marketing* with the filter *Asset Type* set to *Data Set*.
- The last suggestion provides the possibility to search for the terms *customer marketing* with the filter *Certified set to Certified* and the filter *Asset Type* set to *Data Set*.

## <span id="page-76-0"></span>The Data Marketplace search results page

The Data Marketplace search results page consists of the following sections and features.

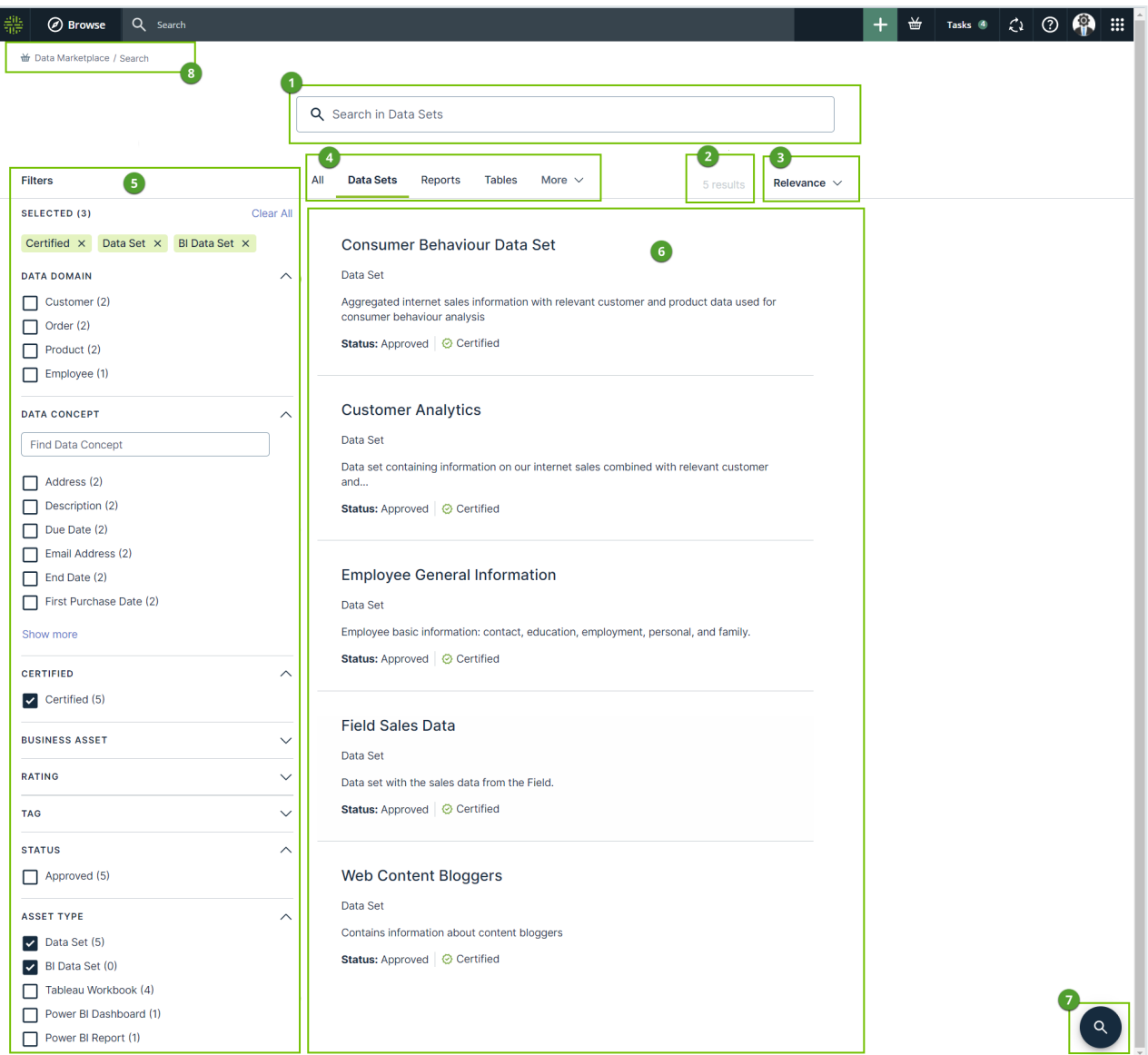

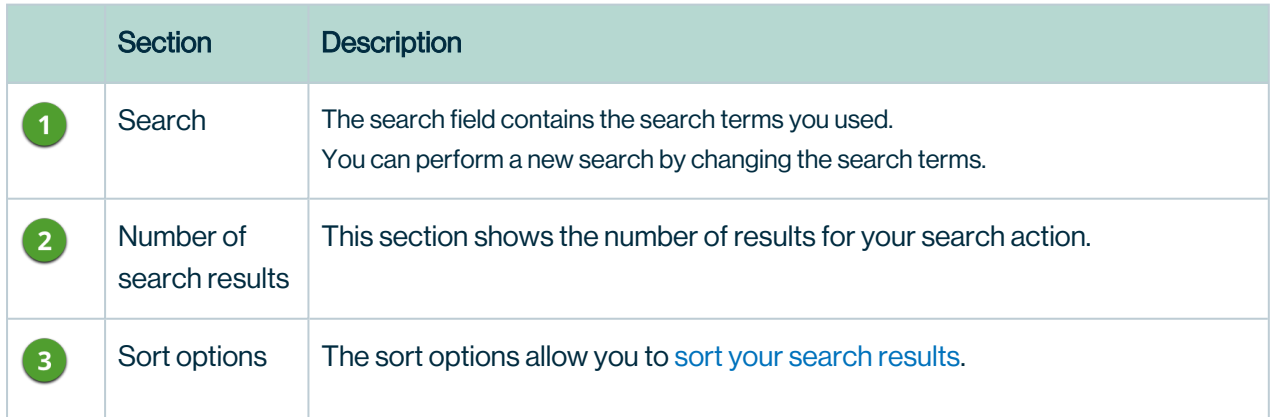

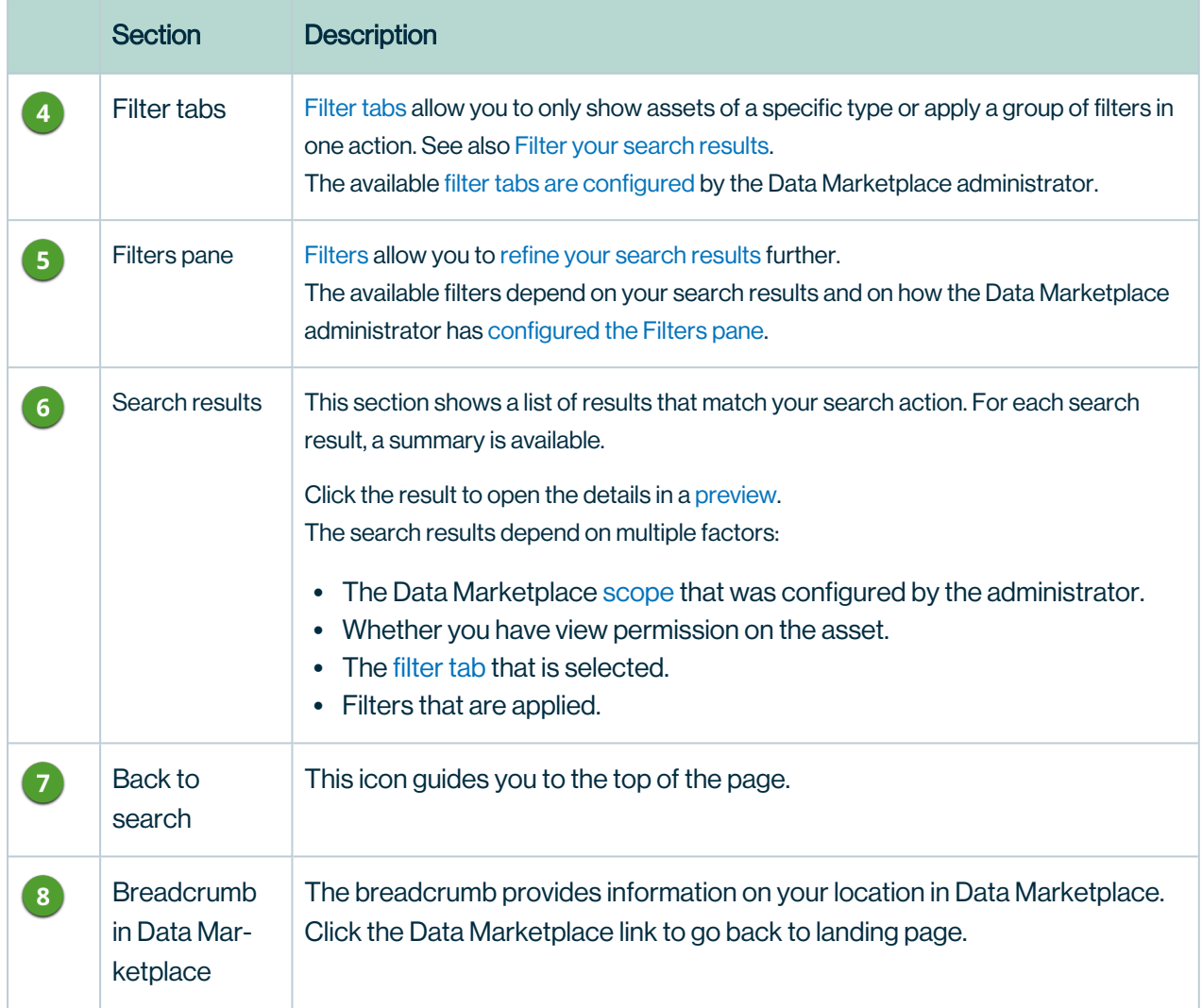

# <span id="page-78-0"></span>Available filter options

You can filter your search results in the following ways:

- $\bullet$  By [selecting](#page-78-1) a filter tab
- Via the [Filters](#page-79-0) pane

<span id="page-78-1"></span>The [selected](#page-79-1) filters are visible in a specific area in the Filters pane.

## Filter tabs

Data Marketplace shows the search results in tab pages, called filter tabs.

Filter tabs allow you to quickly apply a filter based on an asset type or on a group of filters that

are frequently used. Via the More drop-down list, you have access to additional filter tabs.

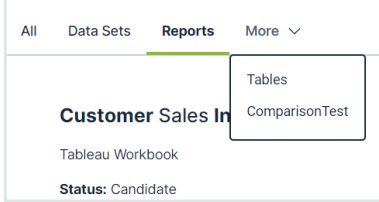

<span id="page-79-0"></span>Administrators can configure filter tabs in Data [Marketplace.](#page-60-0)

## Filters in the Filters pane

In the Filters pane, only filters that are selected by the Data Marketplace [administrator](#page-36-0) and that are relevant to the search results are available.

If you select filters, the **Filters** pane is automatically updated with the filters that are relevant to the refined search results.

<span id="page-79-1"></span>If a filter does not contain any values, the filter is not visible.

### Selected filters in the Filters pane

In the Selected area in the Filters pane, you get an overview of all the filters that are applied to the search results. This includes the filters applied via a filter tab as well as the filters applied via the Filters pane.

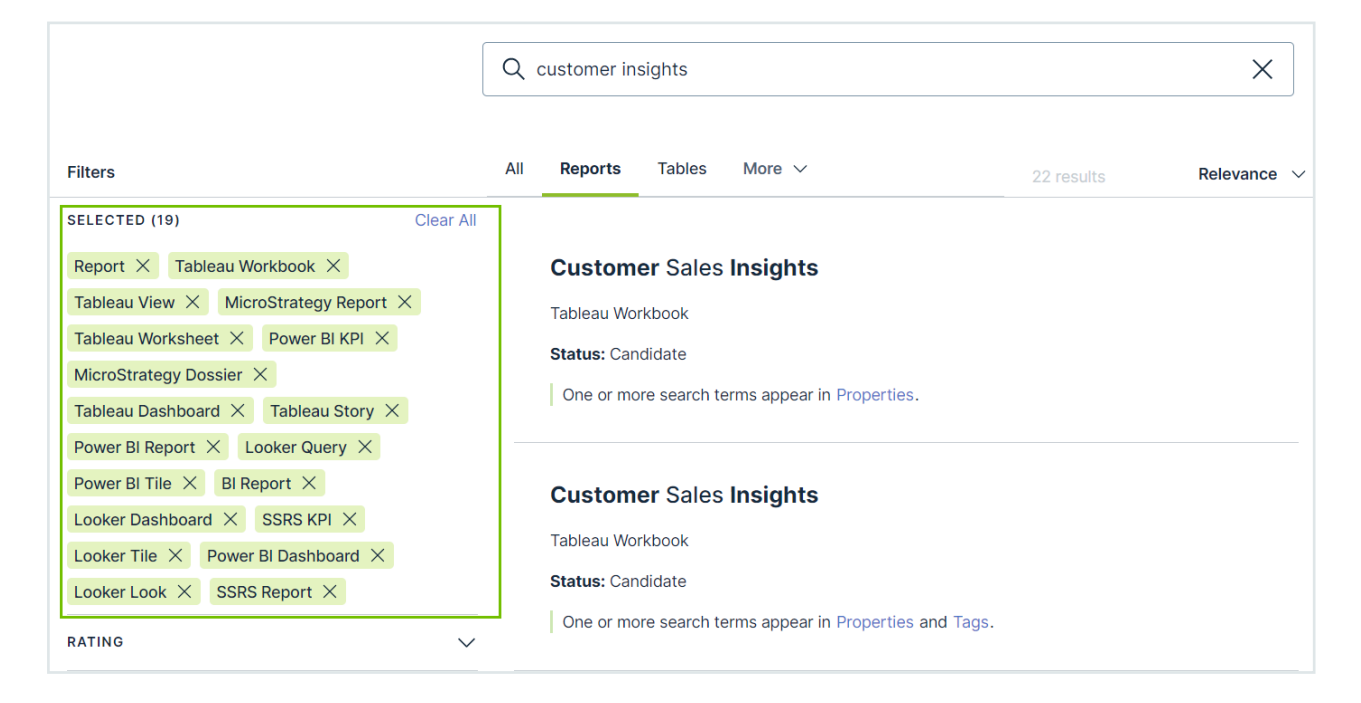

## <span id="page-80-0"></span>Filter your search results

You can use [filter](#page-78-1)s to refine [the](#page-79-0) search results. You can apply filters via filter tabs and via the [Filters](#page-79-0) pane.

Once filters are applied, you can remove a filter or start over by clearing all filters in one action.

### **Steps**

- 1. Search in Data [Marketplace.](#page-71-0)
	- » In the [search](#page-76-0) results page, the All filter tab is selected. This tab page shows all search results within the Data Marketplace scope.
- 2. If required, select another filter tab.

Only a few filter tabs are displayed. Click More to see extra filter tabs.

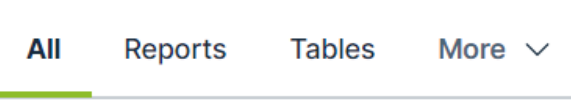

3. If required, use the Filters pane to refine your search results further.

The available [filters](#page-78-0) depend on the search results and the configuration of the filters.

» All selected filter criteria are visible in the Selected section in the Filters pane.

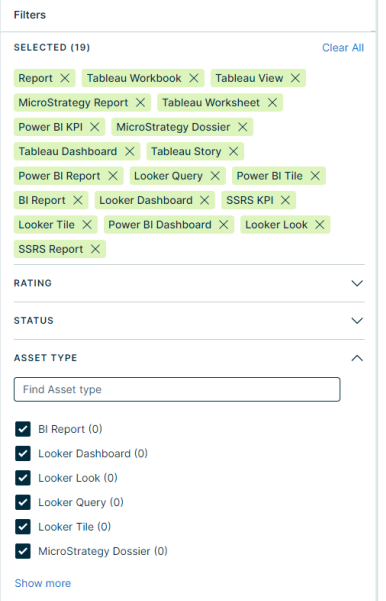

- 4. If required, use the Selected section in the Filters pane to remove applied filters.
	- $\circ$  To remove one filter, click  $\times$  next to the applied filter.
	- To remove all filters in one action, click Clear All.

<span id="page-81-0"></span>5. Analyze the remaining search results and click the title of a search result to open the asset [preview.](#page-82-1)

## Sort your search results

You can sort search results by the following criteria and in ascending or descending order:

• [Relevance](co_relevance.htm).

By default, search results are sorted in order of descending relevance.

• Date. The search results are sorted based on when the asset was last modified.

## Discover data

You can discover more data based on the data that you and your colleagues are visiting.

- Most Visited Assets shows the data that your colleagues visited the most in the last 30 days in Data Marketplace, Collibra, Collibra for Desktop, and Collibra for Mobile and that is in the scope of Data Marketplace.
- Last Updated shows assets that have recently been updated in Data Catalog and that are in the scope of Data Marketplace.
- Recommendations shows assets based on the data you searched for and visited in Data Marketplace, Collibra, Collibra for Desktop, and Collibra for Mobile and that are in the scope of Data Marketplace.

## **Prerequisites**

Data [discovery](#page-28-0) is enabled.

### **Steps**

- 1. On the main menu, click  $\ddot{w}$ , and then click  $\dot{w}$  Data Marketplace.
	- » The Data [Marketplace](#page-65-0) landing page opens.
- 2. In Recommended Data or Popular Data, click an asset.
	- » The Discover page opens.
	- » The asset [preview](#page-82-1) appears.
- 3. Click the tab you need.
- 4. Click an asset to open its preview.

# <span id="page-82-0"></span>Previewing assets in Data Marketplace

After searching, you analyze the search results to find what you want. When you click a search result, its details open in an asset preview dialog box.

## <span id="page-82-1"></span>The Data Marketplace asset preview

After searching, you analyze the search results to find what you want. When you click a search result, its details open in an asset preview dialog box.

## Asset preview sections

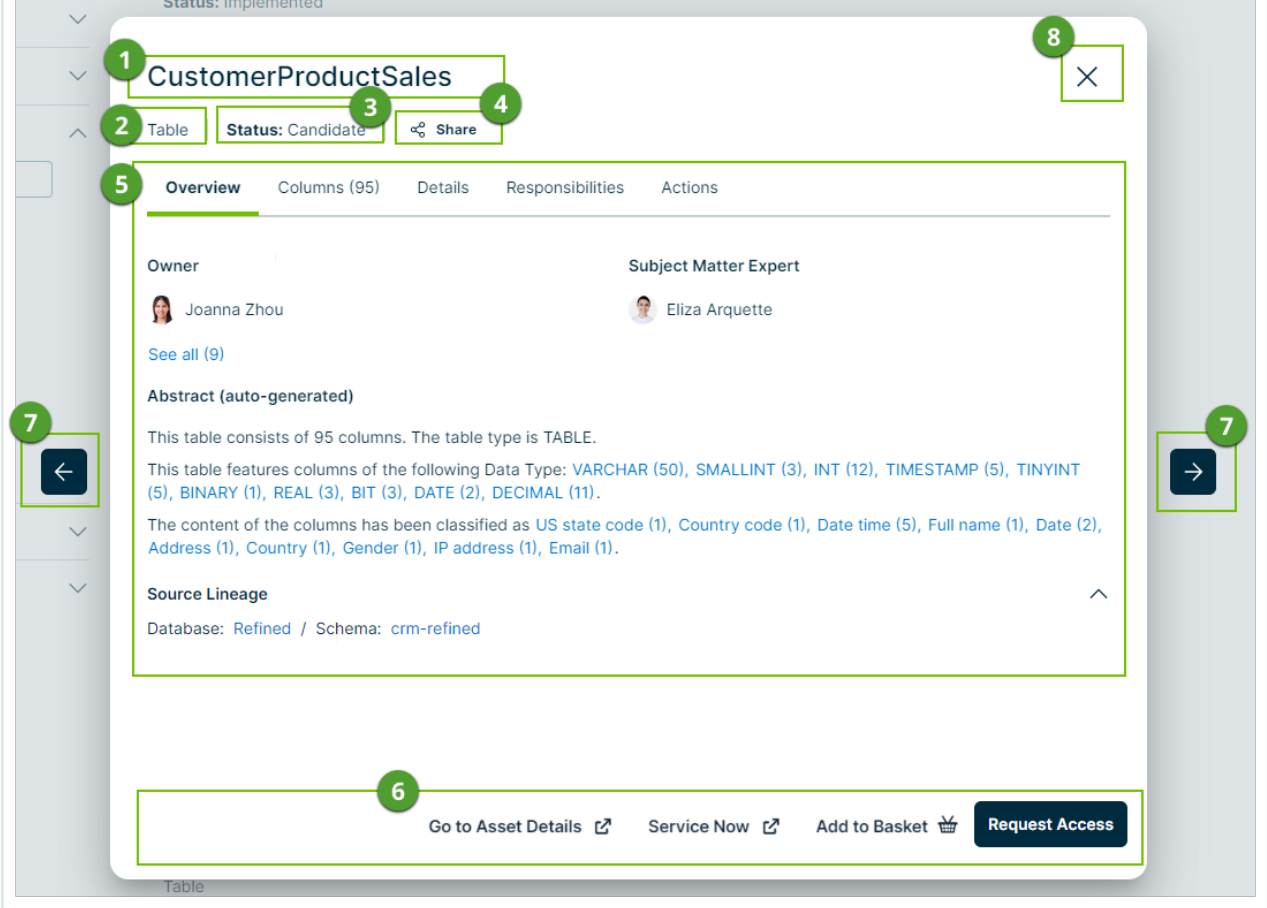

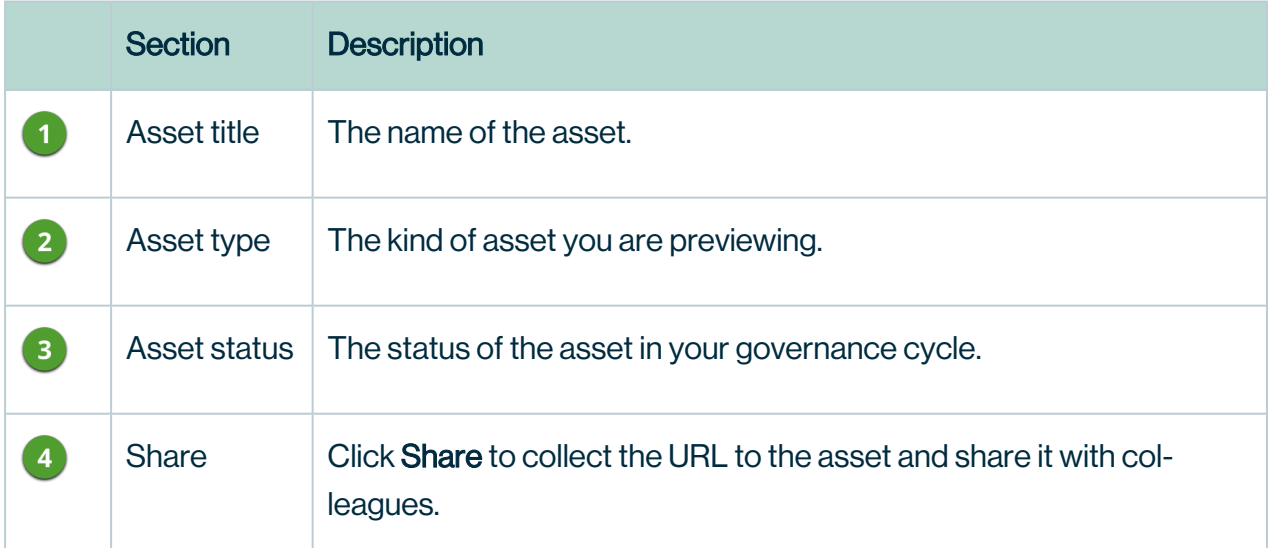

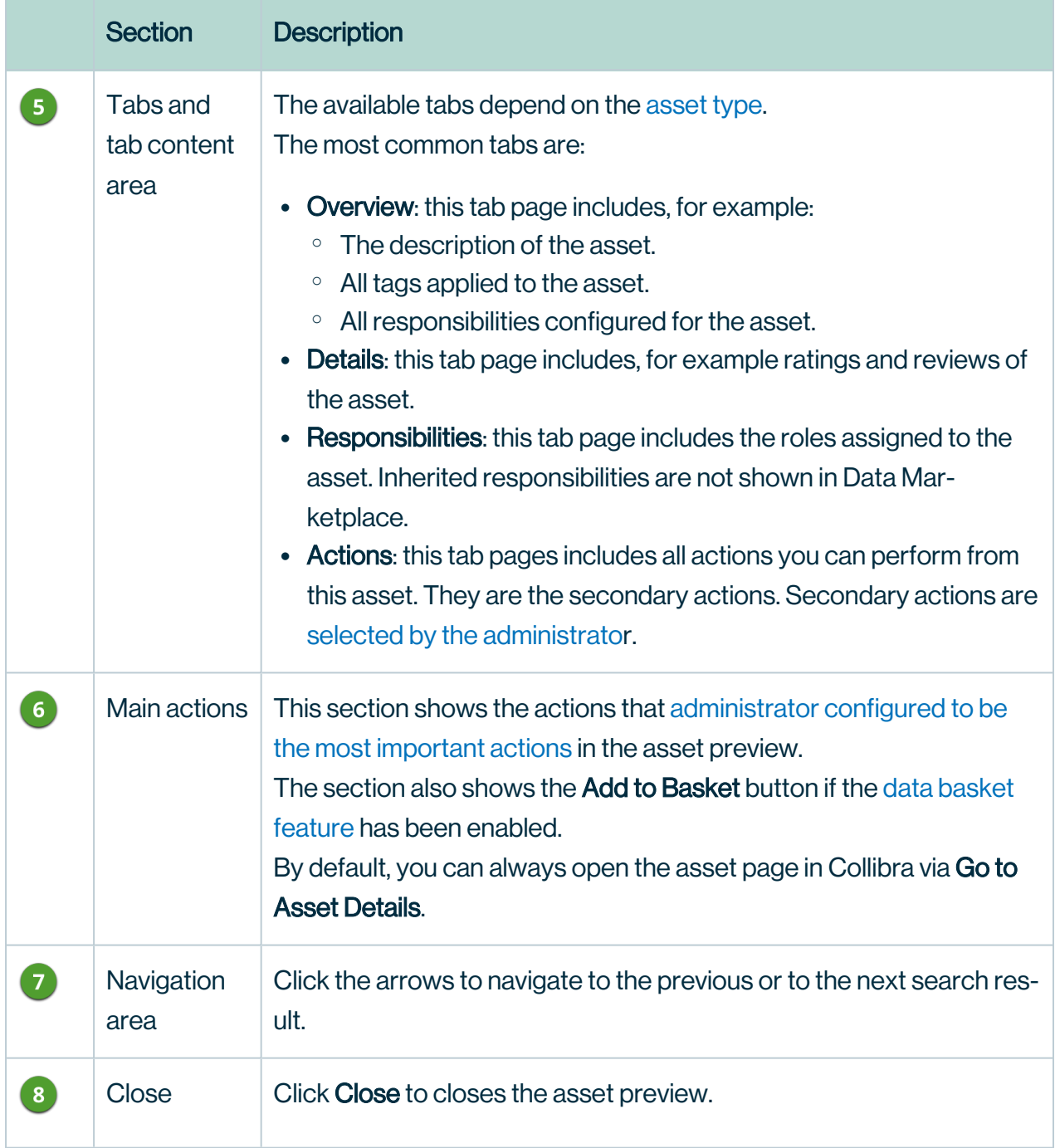

## Preview content

<span id="page-84-0"></span>• The asset preview content depends on the asset type. Most asset types are shown using the same layout, but some asset types follow a specific asset type template.

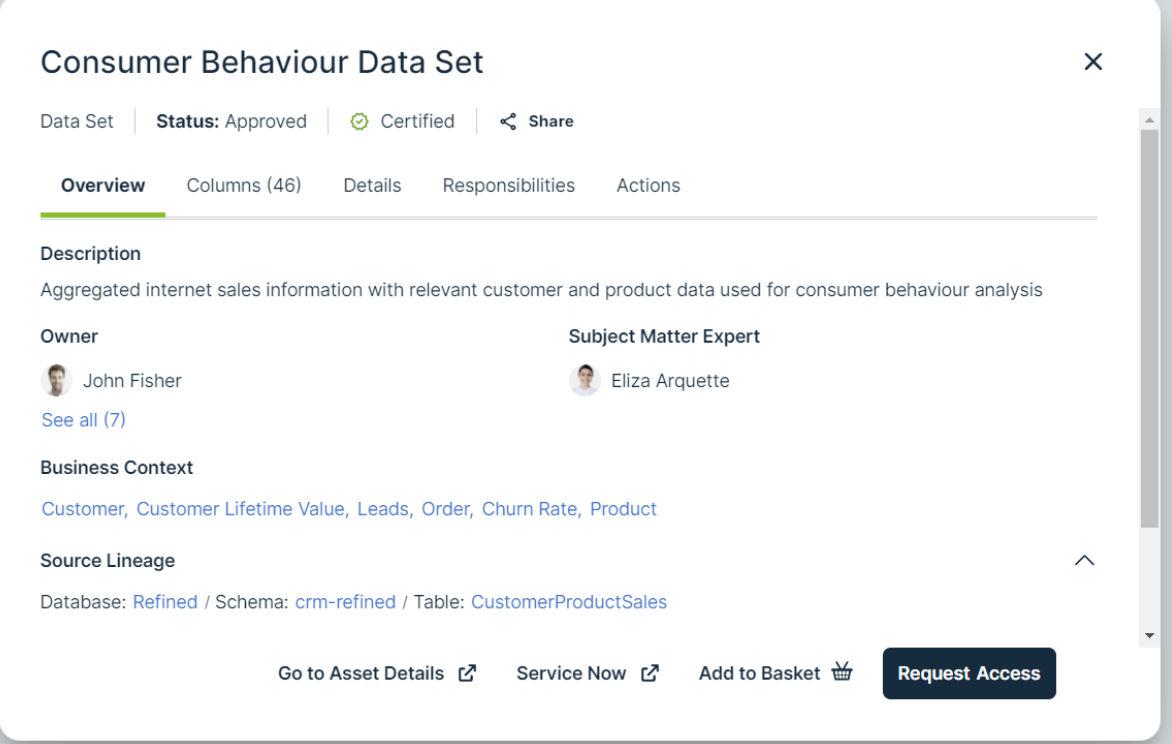

Information for a Column asset:

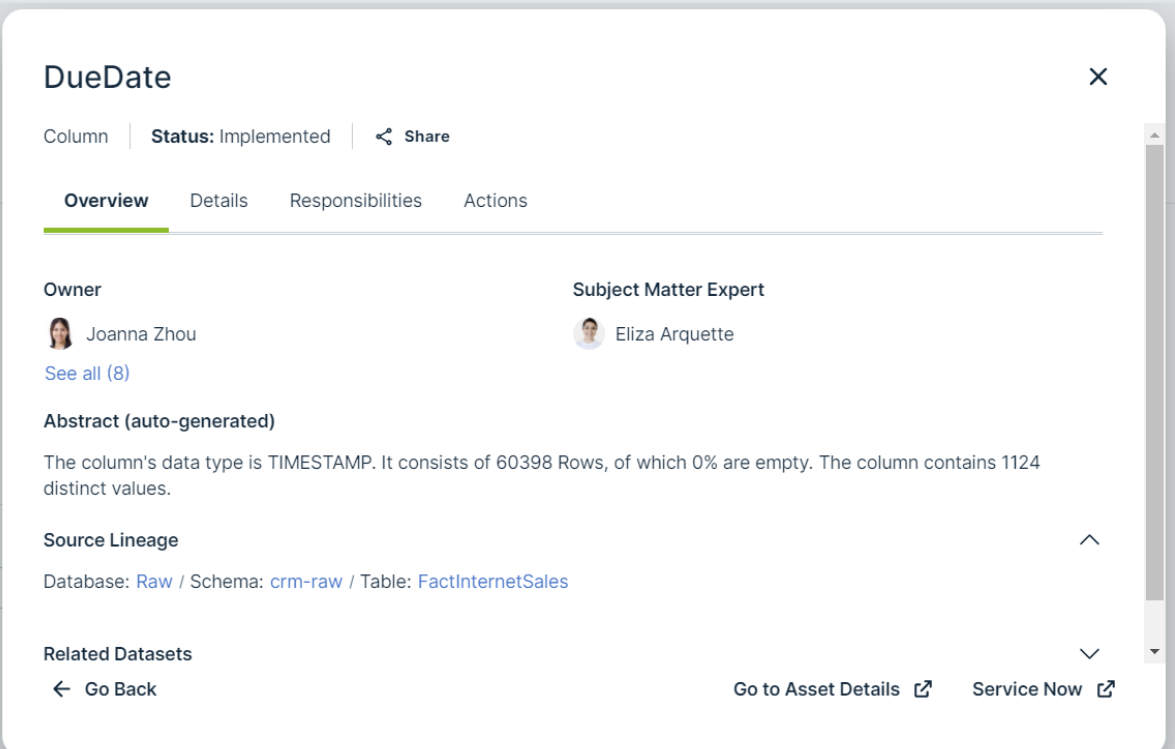

#### **Note**

If, in the asset type template, a field is defined but the information is not available for the selected asset, the field will not be displayed in the preview. This means you never see empty fields in the preview. For example: If the data has not been profiled, no profiling details are visible.

• Some asset previews contain a Columns tab. This tab page shows the available columns in the asset. The columns are displayed in a table in which you can search.

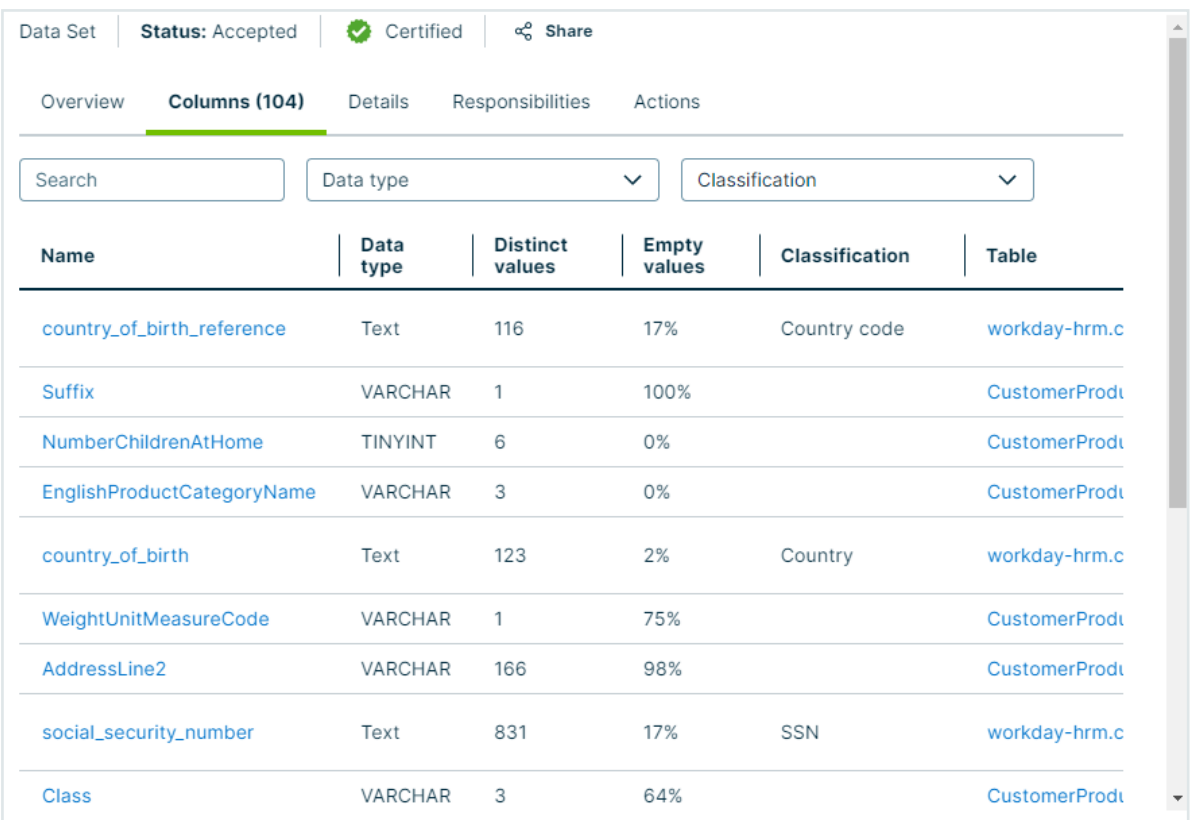

• Column and Table assets show an **Abstract (auto-generated)**. This is a summary of the asset information that is generated by Data Marketplace based on the available asset details.

For a table, for example, Data Marketplace identifies: the number of columns, number of rows, the primary key name, the table type, the description from the source, the data type of the columns and the classification of each column.

#### Abstract (auto-generated)

This table consists of 95 columns. The table type is TABLE.

This table features columns of the following Data Type: VARCHAR (50), SMALLINT (3), INT (12), TIMESTAMP (5), TINYINT (5), BINARY (1), REAL (3), BIT (3), DATE (2), DECIMAL (11).

The content of the columns has been classified as US state code (1), Country code (1), Date time (5), Full name (1), Date (2), Address (1), Country (1), Gender (1), IP address (1), Email (1).

For a table, Data Marketplace identifies: the data type, the number of rows, the number of unique values, the number of empty rows, and the data classification.

## Actions

- Main actions:
	- Main actions are located at the bottom of the asset preview.
	- <sup>o</sup> By default, the Go to Asset Details button is available. This opens the asset page in Collibra.
	- The Data Marketplace administrator can add more [actions](#page-31-0) to this section.
	- The Data Marketplace administrator can make the data [basket](#page-35-0) button available in this section.
- Secondary actions:
	- $\degree$  Secondary actions are all grouped in the **Actions** tab page of the asset preview.
	- The Data Marketplace administrator configures the [secondary](#page-31-0) actions.
- From the title bar section in the preview, you can share an asset link with someone else.

## Find the source of a data set or report

You can find the data that was used to source a data set or report.

## **Steps**

- 1. Search for an asset and click it.
	- » Its details appear in the asset [preview.](#page-82-1)
- 2. In the asset preview, click the Overview tab.
- 3. Under Source Lineage, you can see the related data sources.

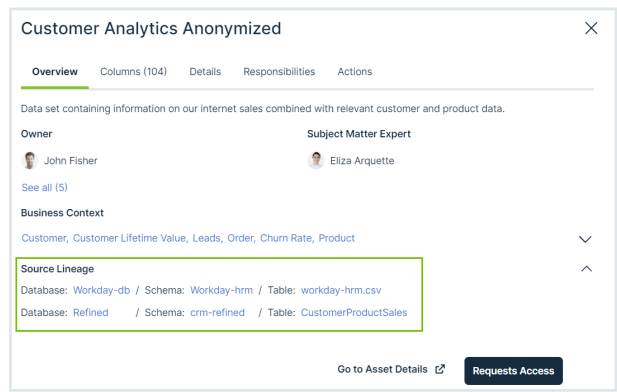

- 4. Click the source system name.
	- » The source system details open in the asset [preview](#page-82-1).

## <span id="page-89-0"></span>Using the data basket in Data Marketplace

If the data basket feature is [enabled](#page-35-0) for Data Marketplace, data consumers can add some assets to their data basket from the asset preview.

If you open an asset preview and see the button Add to Data Basket, you can use the button to add the asset to your data basket. Once you added several assets to the basket, you can Using the data basket in Data [Marketplace](#page-89-0) the basket and request access to the assets in your basket in one action.

# Troubleshooting Data Marketplace

For an overview of the limitations and guidelines, go to Data [Marketplace](#page-6-0) limitations and [guidelines.](#page-6-0)

# You don't find the asset you are looking for

The possible reasons are:

- The asset you are looking for is not part of the Data Marketplace [scope](#page-26-0) (status, asset type, organization)
- You don't have the required permissions to access the asset.

## You see fewer or more search results in the All filter tab compared to other out-of-thebox filter tabs

The [out-of-the-box](#page-14-0) filter tabs Tables, Data Sets and Reports are not impacted by the Data Marketplace scope [configuration.](#page-26-0)

This means that it is possible fewer or more search results appear in the All filter tab compared to other out-of-the-box filter tabs.

Administrators can [configure](#page-60-0) the available filter tabs.

# You don't see your recent searches or recently visited assets

Your recent searches and recently visited assets information is stored in your browser's local storage.

This means that when you use another browser or another machine to search in Data Marketplace, the recent searches and recently visited assets information is not available.

# New data consumers don't receive discovery data

Issue: New data consumers don't see Popular Data and Recommended Data in their [landing](#page-65-0) [page](#page-65-0).

Reason: The recommended data engine compares the browsing history of the current user with the history of other users. If there is no history, there are no recommendations at that point in time.

Solution: Recommendations and popular data will be provided after one day.

# You don't see a specific filter in the Filters pane

The possible reasons are:

- The search reindexing is still running. The filter may appear once reindexing is completed.
- The filter may be set to [invisible](#page-36-0).
- The filter may not apply to your search results or not contain any values based on your search results.

# You cannot edit the filter tabs

Issue: When you open the **Edit Tabs** tab page, you do not have any options to change the filter tabs.

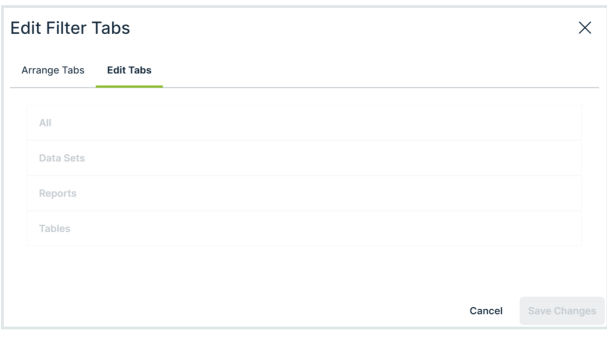

Reason: You can't rename or delete the [out-of-the-box](#page-14-1) filter tabs. Solution: You can hide the out-of-the-box filter tabs via the **Arrange Tabs** tab page. For more information, go to Configure the filter tabs in Data [Marketplace.](#page-60-0)

## You don't see the actions (workflows) in the asset preview after they were enabled in the Data Marketplace settings

[Actions](#page-31-0) are based on workflows and their configuration. Workflows can be configured to only be available for certain asset types or users, and they can be paused. If you do not see a specific action, the workflow configuration may give you an indication on the reason.

## You don't know where the actions you selected are displayed

[Actions](#page-31-0) can be made available in Data Marketplace:

- At the bottom of the Data Marketplace[landing](#page-65-0) page. These are the actions the administrators selected in the **Landing Page Actions** tab page.
- In the Need help? section if the search did not return any results. These are the actions the administrators selected in the No Search Results Actions tab page.
- At the bottom of an asset [preview.](#page-82-1) These are the actions the administrators defined in the Main Asset Preview Actions tab page.
- In the **Actions** tab page in an asset [preview](#page-82-1). These are the actions the administrators selected in the All Asset Preview Actions tab page.

## The workflow does not start

[Workflows](#page-31-0) that start other workflows will not open the follow-up task automatically in Data Marketplace. You can still access the task from the Tasks [indicator](ref_dgc-ui.htm) in the top bar.

# You don't find assets based on relations that end with a specific attribute

Issue: You have created a relation-based index that ends with an asset type attribute so data consumers can search for the attribute and find specific related asset types. You now add the attribute to an asset type's assignment because it was not there before.

You expect that this asset type is taken into account when Data Marketplace searches based on the relations, but the search does not seem to work.

Reason: When you add an attribute to an asset type and you want to apply an existing relationbased index, you need to reindex the [relations](#page-62-0).

# You get an error message when you activate the Data Discovery Modules option

Issue: In the Data Marketplace settings, the extra option Data [Discovery](#page-28-0) Modules has been selected. You expect that the landing page shows Popular Data, Recent Data Visits, and **Recommended Data, but you receive the following message instead: We are not able to** show most visited assets because usage data is not available.

Reason: The setting "Collect Application Usage Data" has an impact on the availability of popular and recommended data. This setting is enabled by default in most environments and is not accessible in Cloud environments.

If you receive this message, create a [support](https://support.collibra.com/) ticket to change the "Collect Application Usage Data" setting.

## You get an error message when you want to add, update or delete a relation index

Issue: When you add, update or delete a relation index, you receive one of the following messages:

Maximum number of supported trails is 4, but relation path has 5. Maximum number of facets is 20, but current configuration has 21.

Reason: You might have requested the creation of custom relation-based filters before release 2022.11. With release 2022.11, you can [manage](#page-44-0) these yourself and [validations](#page-51-0) have been added.

Solution: It is best to recreate the custom made relation-based filters via the user [interface](#page-44-0). You can reset your environment to the default out-of-the-box relation indexes (used in relationbased search and filters) via the Reset to [default](#page-59-0) button.

# How can you test relations-based search?

Go to How does [relation-based](#page-37-0) search work? for information.